# ASA/PIX: Split-tunneling voor VPN-clients toestaan in het ASA Configuration-voorbeeld  $\overline{\phantom{a}}$

# Inhoud

[Inleiding](#page-0-0) [Voorwaarden](#page-0-1) [Vereisten](#page-1-0) [Gebruikte componenten](#page-1-1) **[Netwerkdiagram](#page-1-2)** [Verwante producten](#page-1-3) **[Conventies](#page-1-4)** [Achtergrondinformatie](#page-2-0) [Split-tunneling op ASA configureren](#page-2-1) [ASA 7.550x configureren met adaptieve security applicatie Manager \(ASDM\) 5.x](#page-2-2) [ASA 8.500x configureren met adaptieve security applicatie Manager \(ASDM\) 6.x](#page-11-0) [ASA 7.x en hoger configureren via CLI](#page-19-0) [PIX 6.x configureren via CLI](#page-20-0) [Verifiëren](#page-20-1) [Connect met VPN-client](#page-20-2) [Bekijk het VPN-clientlogboek](#page-22-0) [Lokale LAN-toegang testen met Ping](#page-23-0) [Problemen oplossen](#page-24-0) [Beperking met aantal ingangen in een splitter-tunnelleiding](#page-24-1) [Gerelateerde informatie](#page-24-2)

# <span id="page-0-0"></span>**Inleiding**

Dit document bevat stap-voor-stap instructies over hoe u VPN-clients toegang tot het internet kunt geven terwijl ze in een Cisco adaptieve security applicatie (ASA) 5500 Series security applicatie zijn verbonden. Deze configuratie maakt VPN-clients veilig toegang tot bedrijfsmiddelen via IPsec mogelijk terwijl u onbeveiligde toegang tot het internet hebt.

Opmerking: Een volledige tunneling wordt gezien als de meest beveiligde configuratie omdat geen gelijktijdige toegang tot zowel internet als LAN door het apparaat mogelijk is. Een compromis tussen een volledige tunneling en een gesplitste tunneling maakt de lokale LAN-toegang van VPN-clients alleen mogelijk. Raadpleeg [PIX/ASA 7.x:](//www.cisco.com/en/US/products/ps6120/products_configuration_example09186a0080702992.shtml) [Lokaal LAN-toegang voor VPN-clients](//www.cisco.com/en/US/products/ps6120/products_configuration_example09186a0080702992.shtml) [toestaan](//www.cisco.com/en/US/products/ps6120/products_configuration_example09186a0080702992.shtml). [Configuratievoorbeeld](//www.cisco.com/en/US/products/ps6120/products_configuration_example09186a0080702992.shtml) voor meer informatie.

## <span id="page-0-1"></span>Voorwaarden

### <span id="page-1-0"></span>Vereisten

Dit document gaat ervan uit dat er al een werkende VPN-configuratie voor externe toegang op de ASA bestaat. Raadpleeg [PIX/ASA 7.x als een externe VPN-server met ASDM Configuration](//www.cisco.com/en/US/products/ps6120/products_configuration_example09186a008060f25c.shtml) [Voorbeeld](//www.cisco.com/en/US/products/ps6120/products_configuration_example09186a008060f25c.shtml) als deze niet al is geconfigureerd.

#### <span id="page-1-1"></span>Gebruikte componenten

De informatie in dit document is gebaseerd op de volgende software- en hardware-versies:

- Cisco ASA 5500 Series security applicatie, versie 7 x en hoger
- Cisco Systems VPN-clientversie 4.0.5

Opmerking: Dit document bevat ook de PIX 6.x CLI-configuratie die compatibel is voor Cisco VPNclient 3.x.

De informatie in dit document is gebaseerd op de apparaten in een specifieke laboratoriumomgeving. Alle apparaten die in dit document worden beschreven, hadden een opgeschoonde (standaard)configuratie. Als uw netwerk live is, moet u de potentiële impact van elke opdracht begrijpen.

#### <span id="page-1-2"></span>**Netwerkdiagram**

De VPN-client is gevestigd op een typisch SOHO-netwerk en sluit zich via het internet aan op het hoofdkantoor.

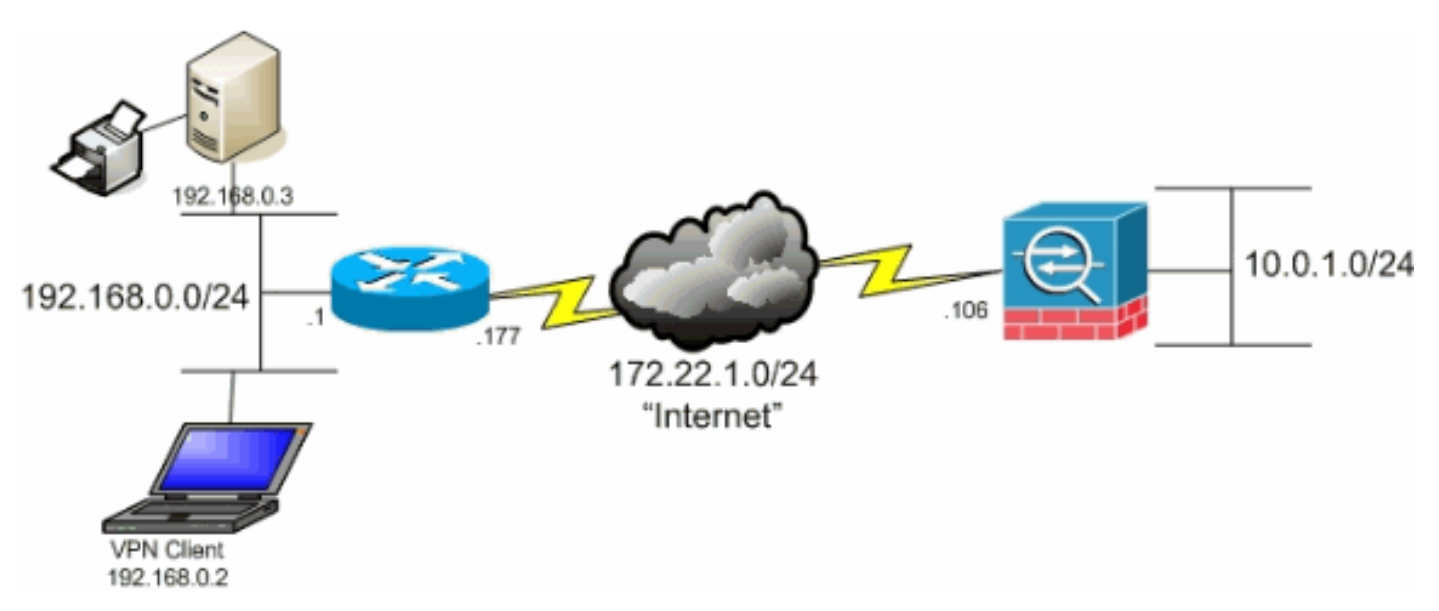

### <span id="page-1-3"></span>Verwante producten

Deze configuratie kan ook worden gebruikt met Cisco PIX 500 Series security applicatie, versie 7.x.

### <span id="page-1-4"></span>**Conventies**

Raadpleeg de [Cisco Technical Tips Convention](//www.cisco.com/en/US/tech/tk801/tk36/technologies_tech_note09186a0080121ac5.shtml) voor meer informatie over documentconventies.

# <span id="page-2-0"></span>Achtergrondinformatie

In een basisscenario van VPN-client naar ASA wordt al het verkeer van de VPN-client versleuteld en naar de ASA verzonden, ongeacht de bestemming ervan. Op basis van uw configuratie en het aantal ondersteunde gebruikers kan een dergelijke installatie bandbreedte-intensief worden. Splittunneling kan dit probleem helpen verminderen aangezien het gebruikers alleen dat verkeer dat voor het bedrijfsnetwerk over de tunnel bestemd is, laat verzenden. Al het andere verkeer, zoals onmiddelijk overseinen, e-mail of willekeurig bladeren, wordt naar het internet verzonden via het lokale LAN van de VPN-client.

# <span id="page-2-1"></span>Split-tunneling op ASA configureren

### <span id="page-2-2"></span>ASA 7.550x configureren met adaptieve security applicatie Manager (ASDM) 5.x

Voltooi deze stappen om uw tunnelgroep te configureren om een gesplitste tunneling voor de gebruikers in de groep toe te staan.

1. Kies Configuratie > VPN > Algemeen > Groepsbeleid en selecteer het groepsbeleid dat u lokale LAN-toegang in wilt schakelen. Klik vervolgens op

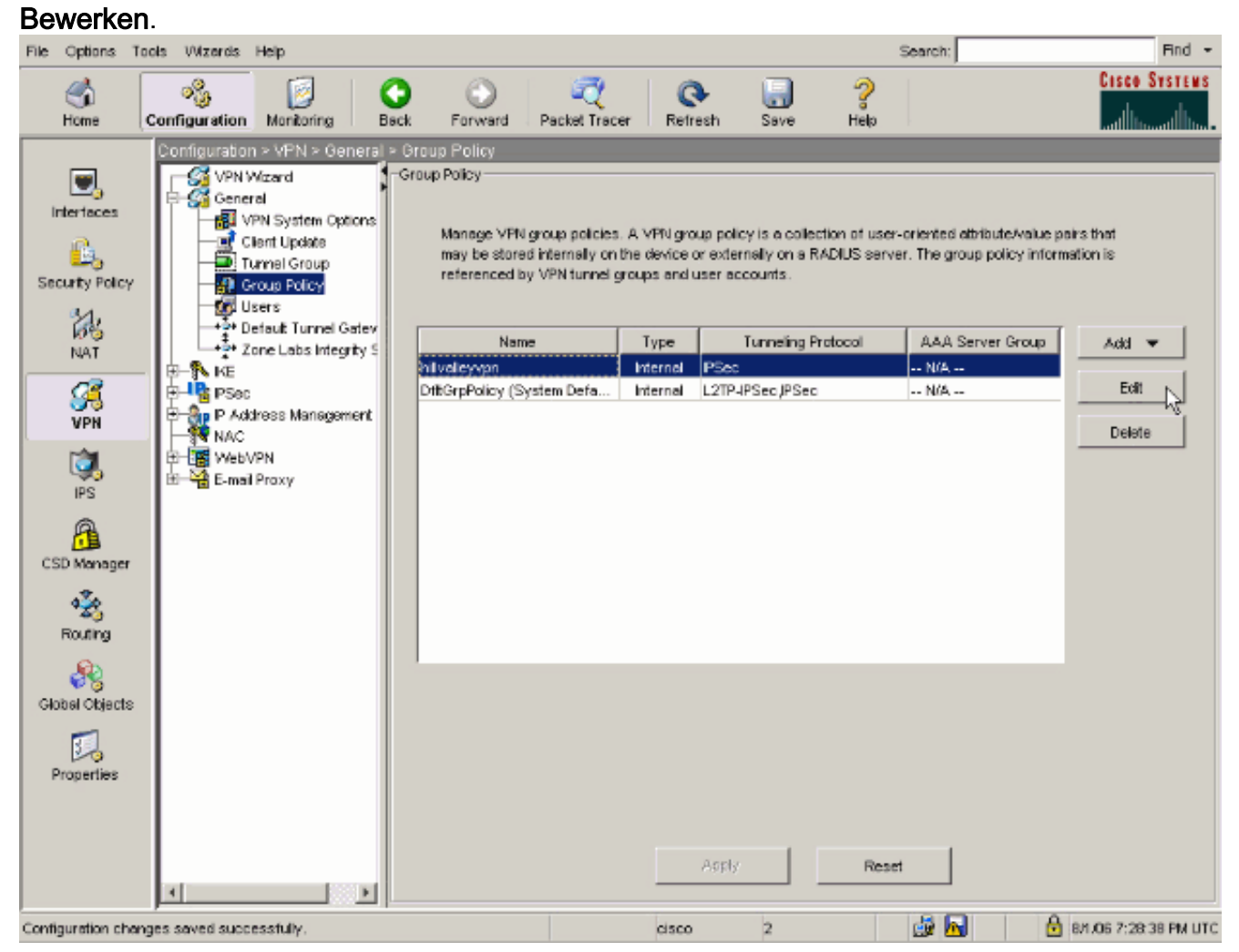

2. Ga naar het tabblad Clientconfiguratie.

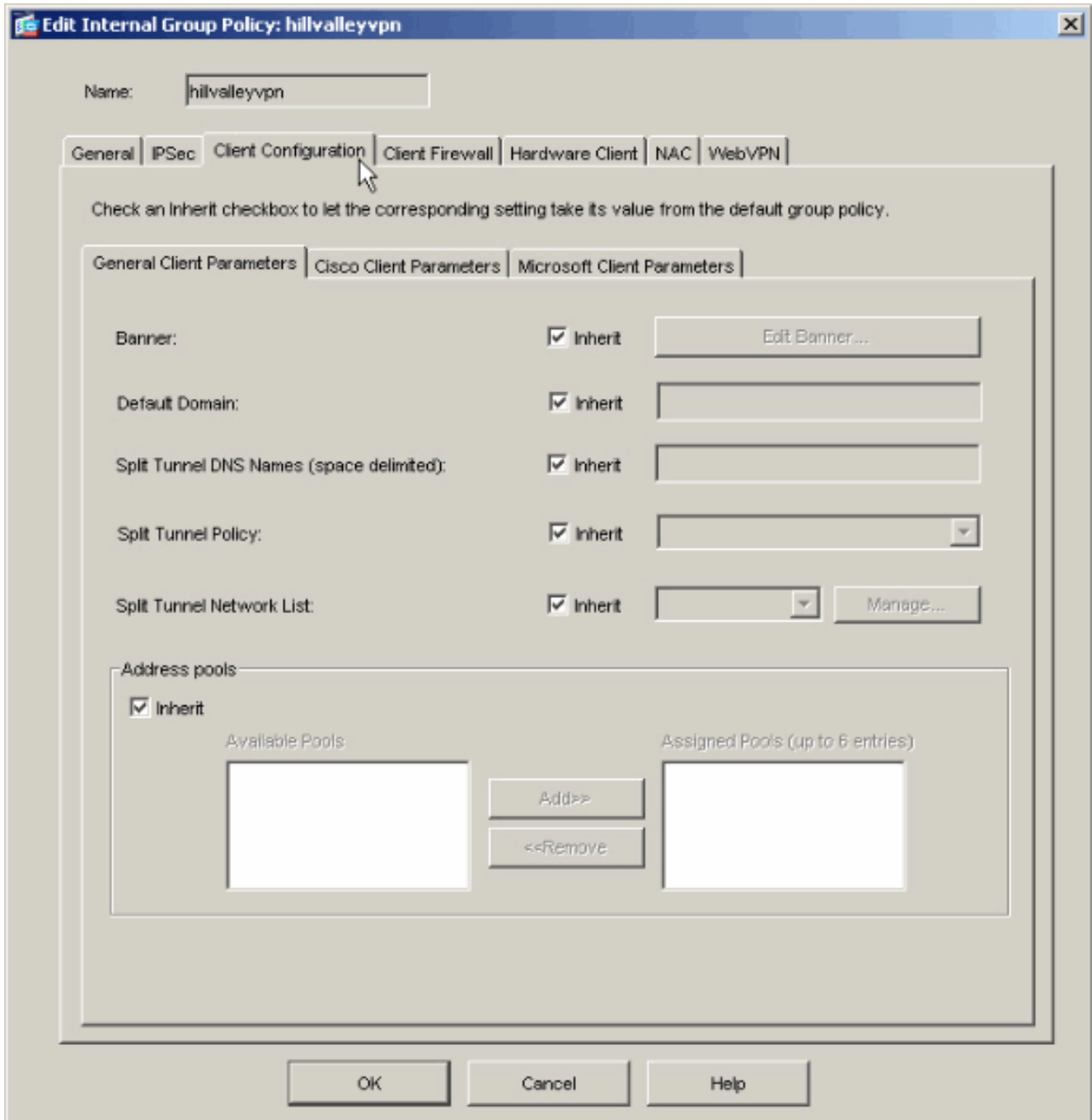

3. Schakel het vakje **Inherit** voor Split Tunnel Policy uit en kies **de onderstaande** lijst met tunnelnetwerken.

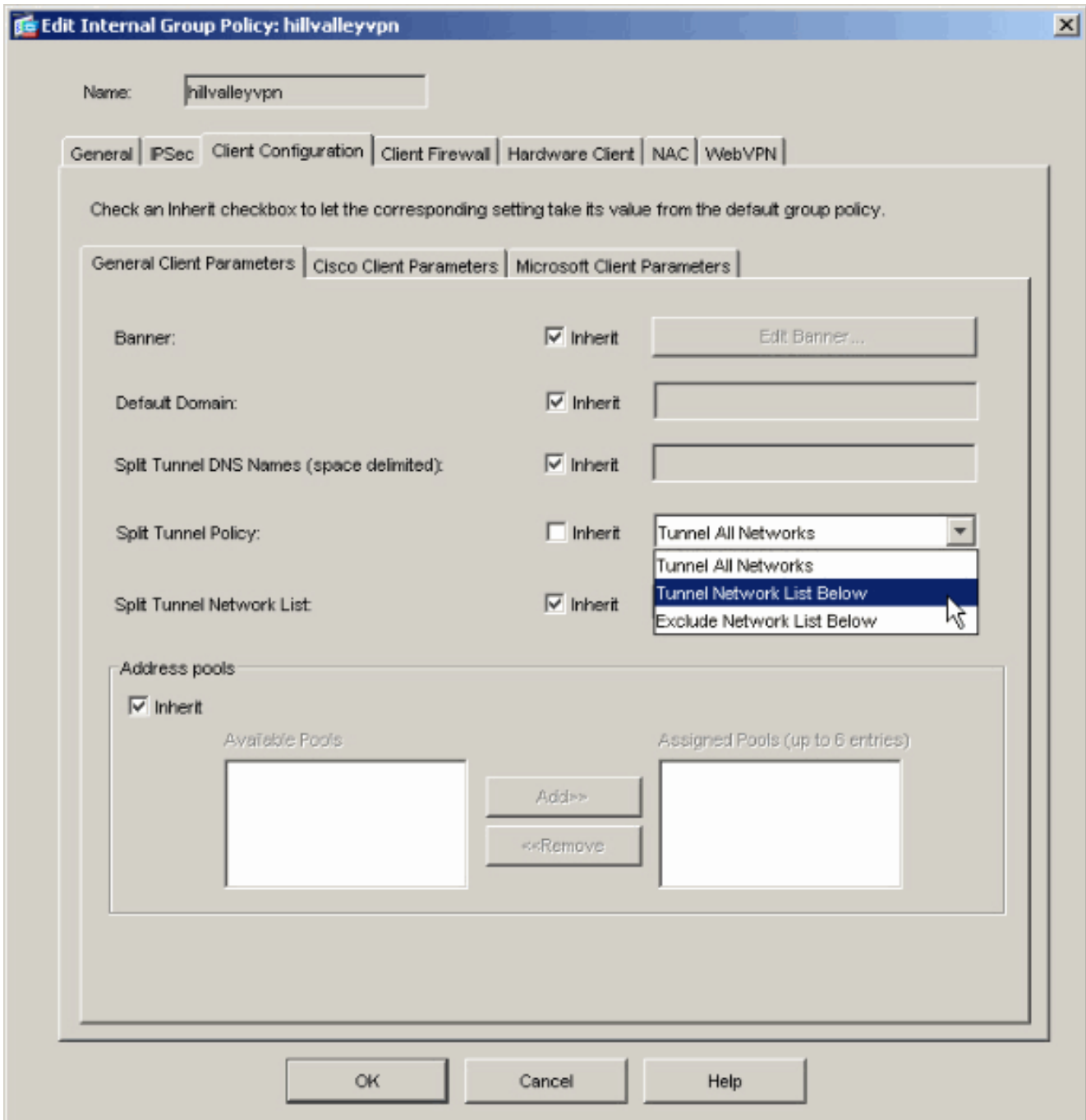

4. Schakel het vakje Inherit uit voor de netwerklijst met splitter en klik vervolgens op **Bewerken** om de ACL-Manager te starten.

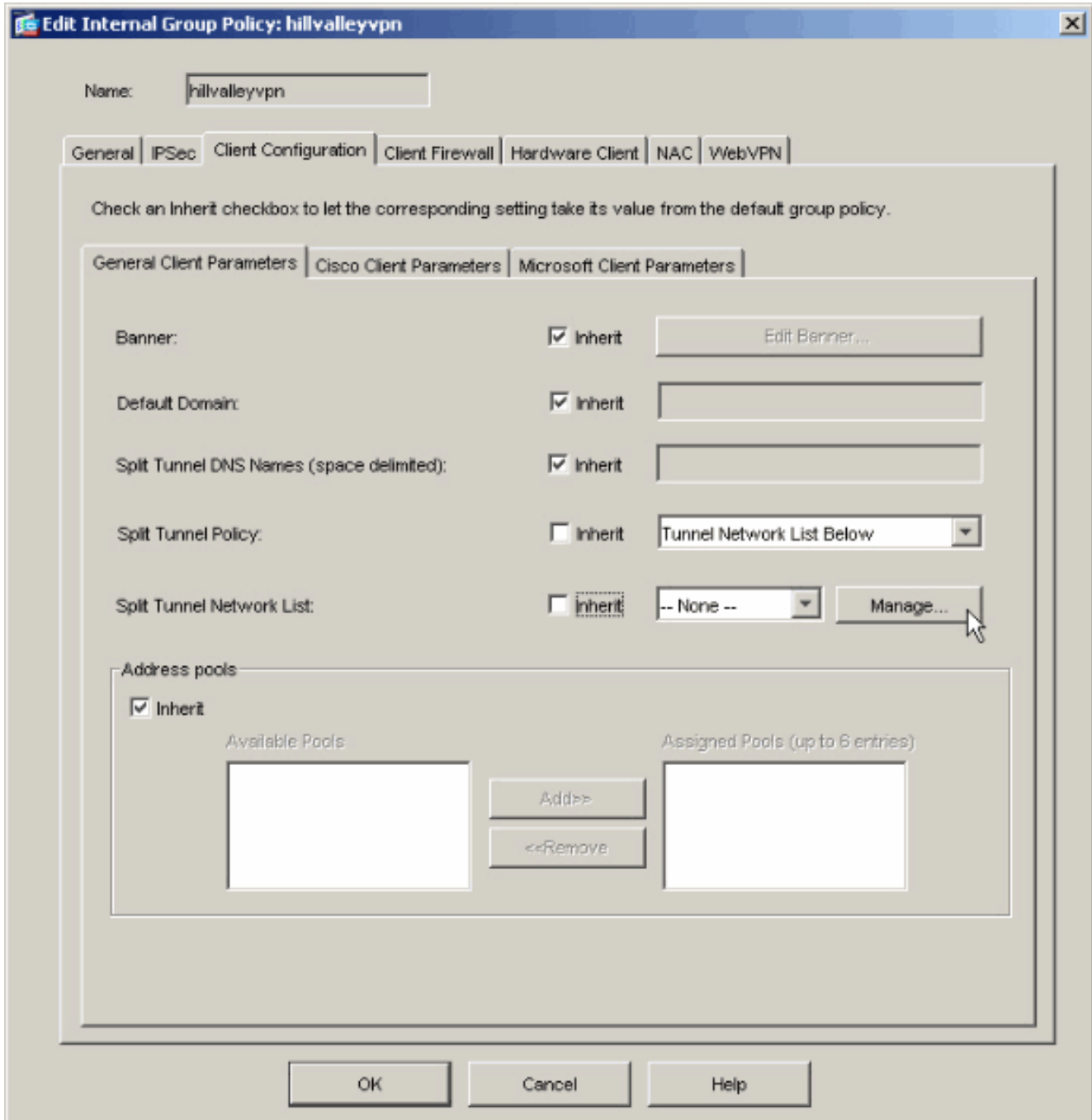

5. Kies in de ACL Manager Add > Add ACL... om een nieuwe toegangslijst te maken.

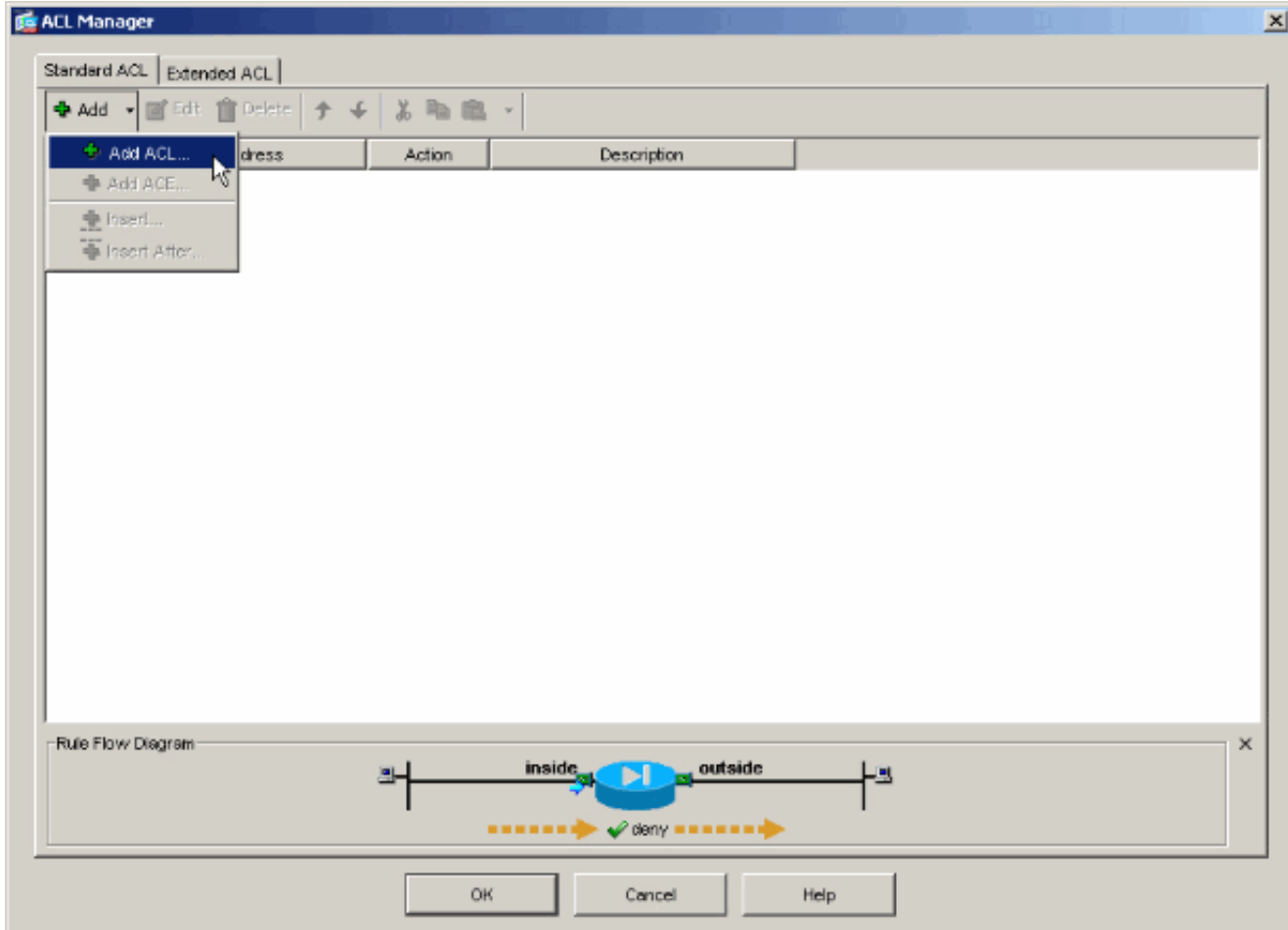

6. Typ een naam voor ACL en klik op

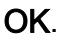

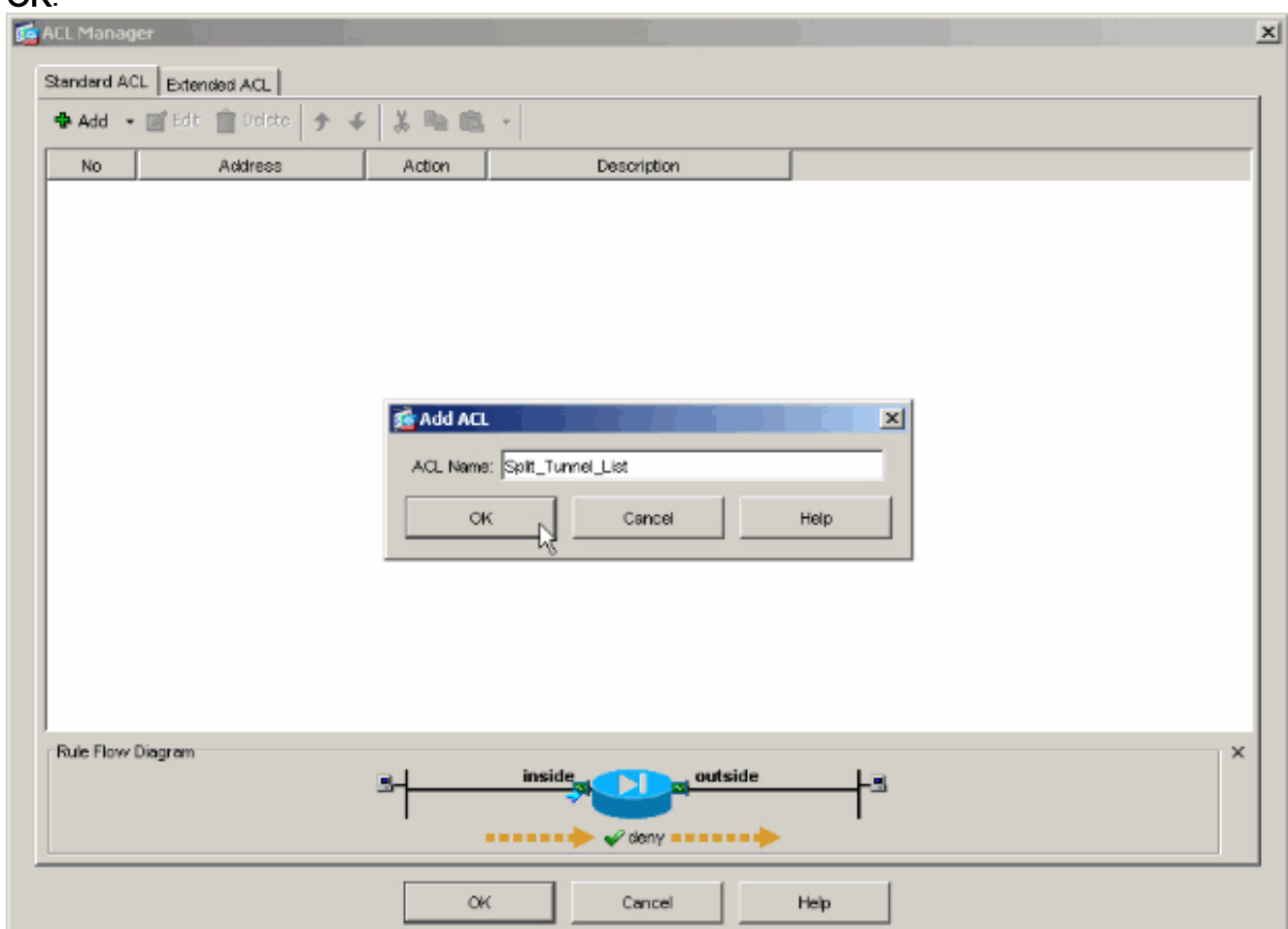

7. Zodra ACL wordt gecreëerd, kies Add > Add ACE... om een Access Control Entry (ACE) toe

te

voegen.

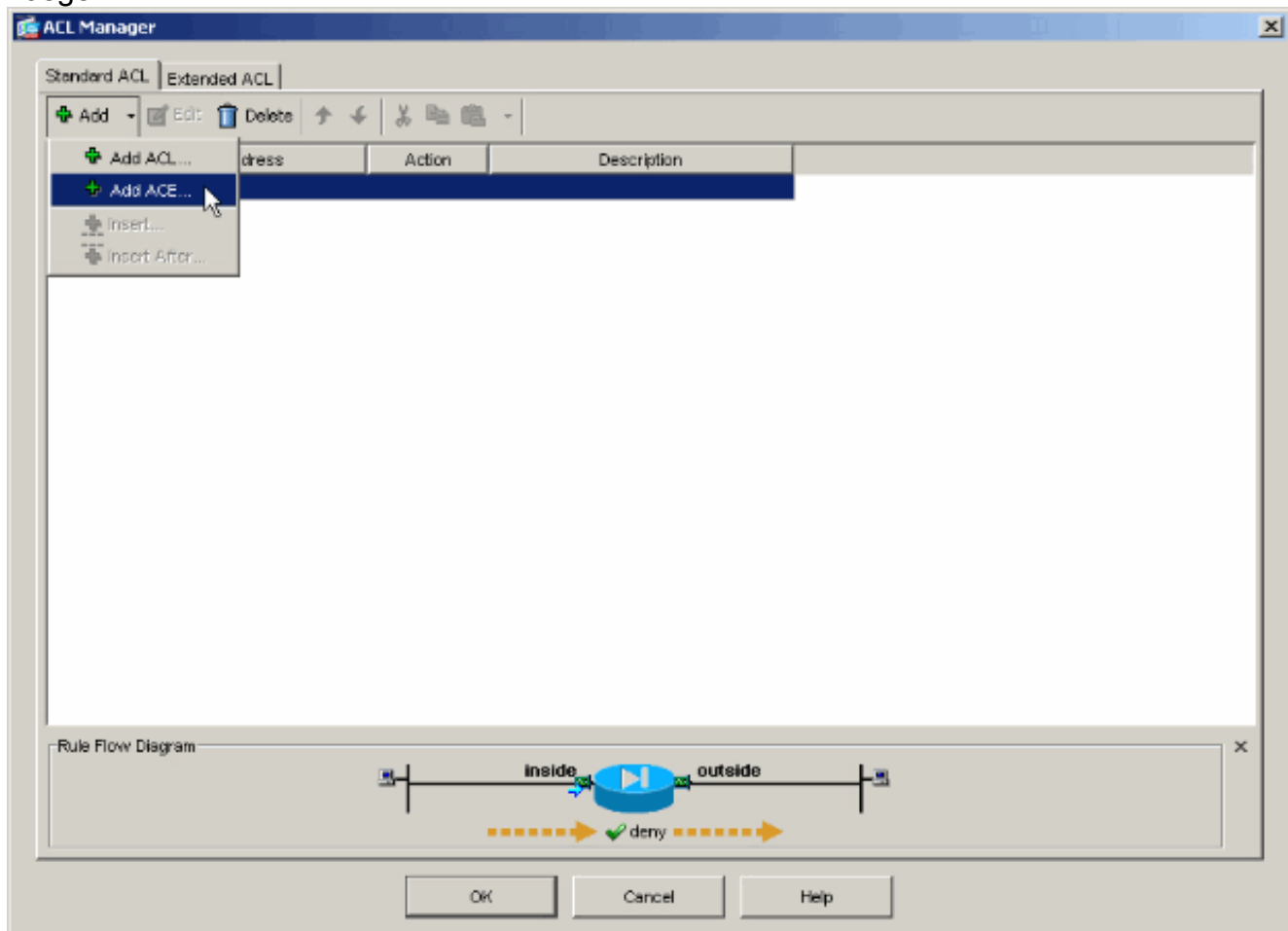

8. Defineer de ACE die overeenkomt met het LAN achter de ASA. In dit geval is het netwerk 10.0.1.0/24.Kies Toestemming.Kies een IP-adres van 10.0.1.0Kies een netwerkmasker van 255.255.255.0.(Optioneel) Geef een beschrijving.Klik op OK.

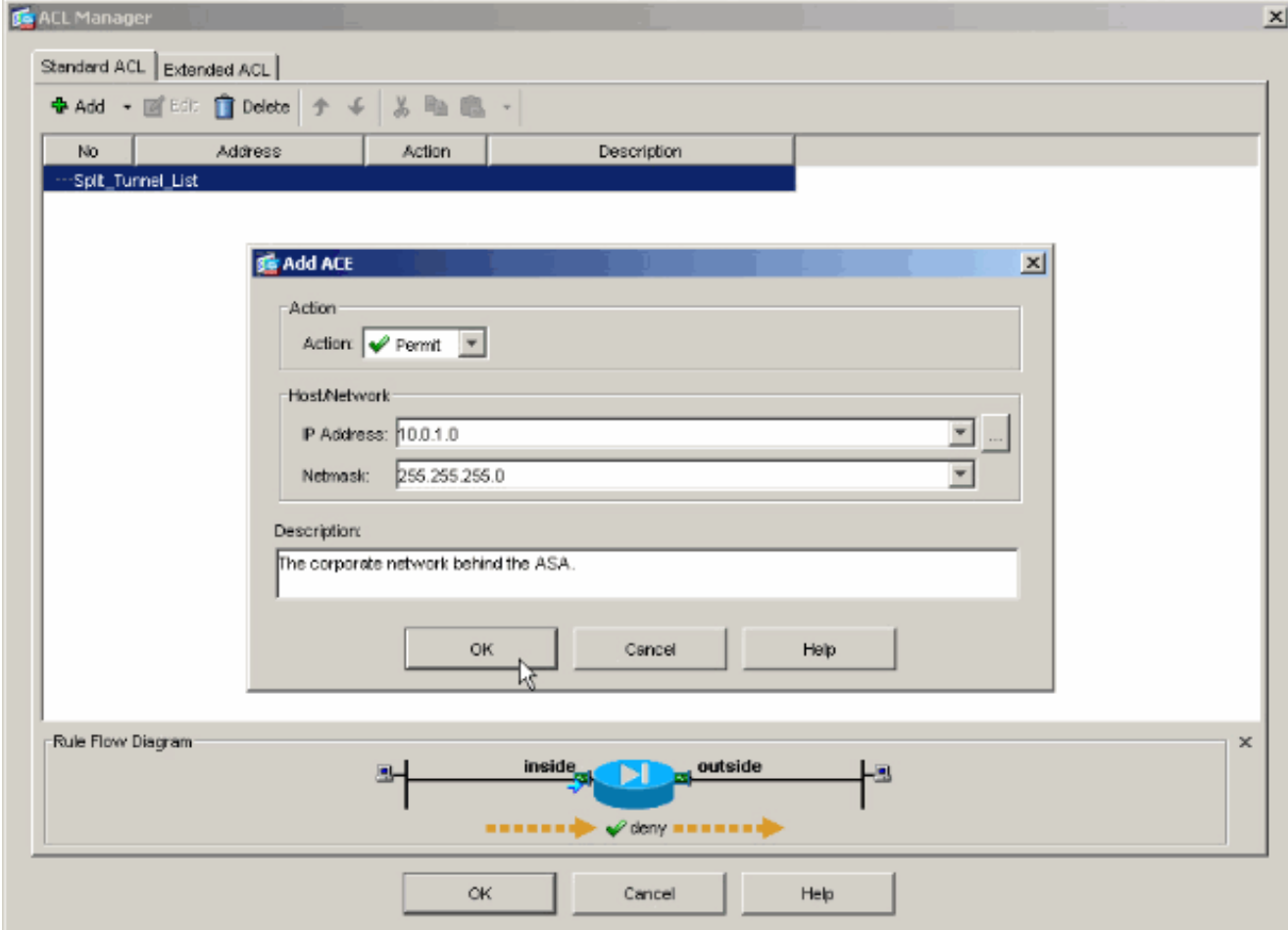

9. Klik op **OK** om de ACL-Manager te

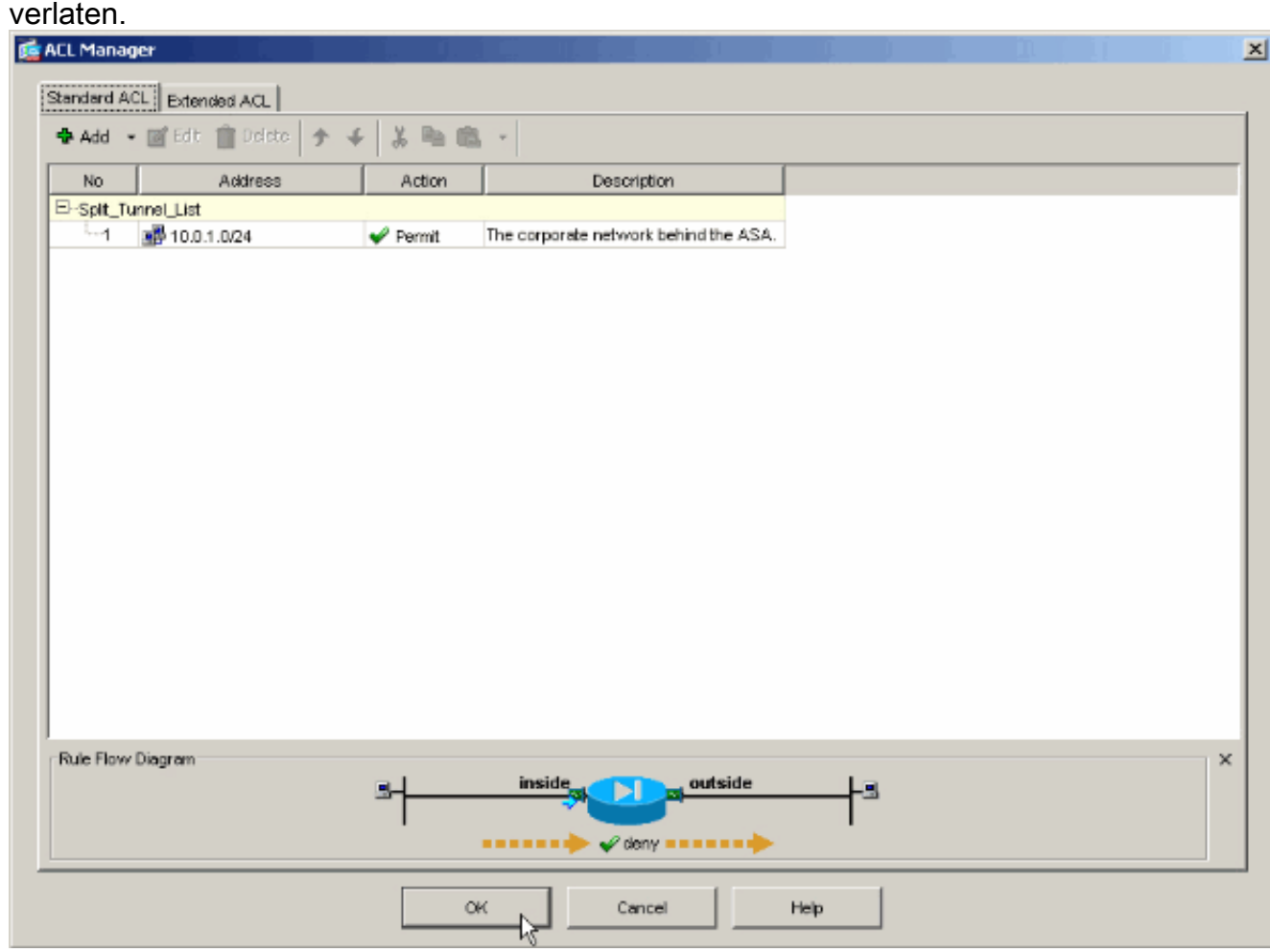

10. Verzeker u dat ACL die u zojuist hebt gemaakt, is geselecteerd voor Split Tunnel Network

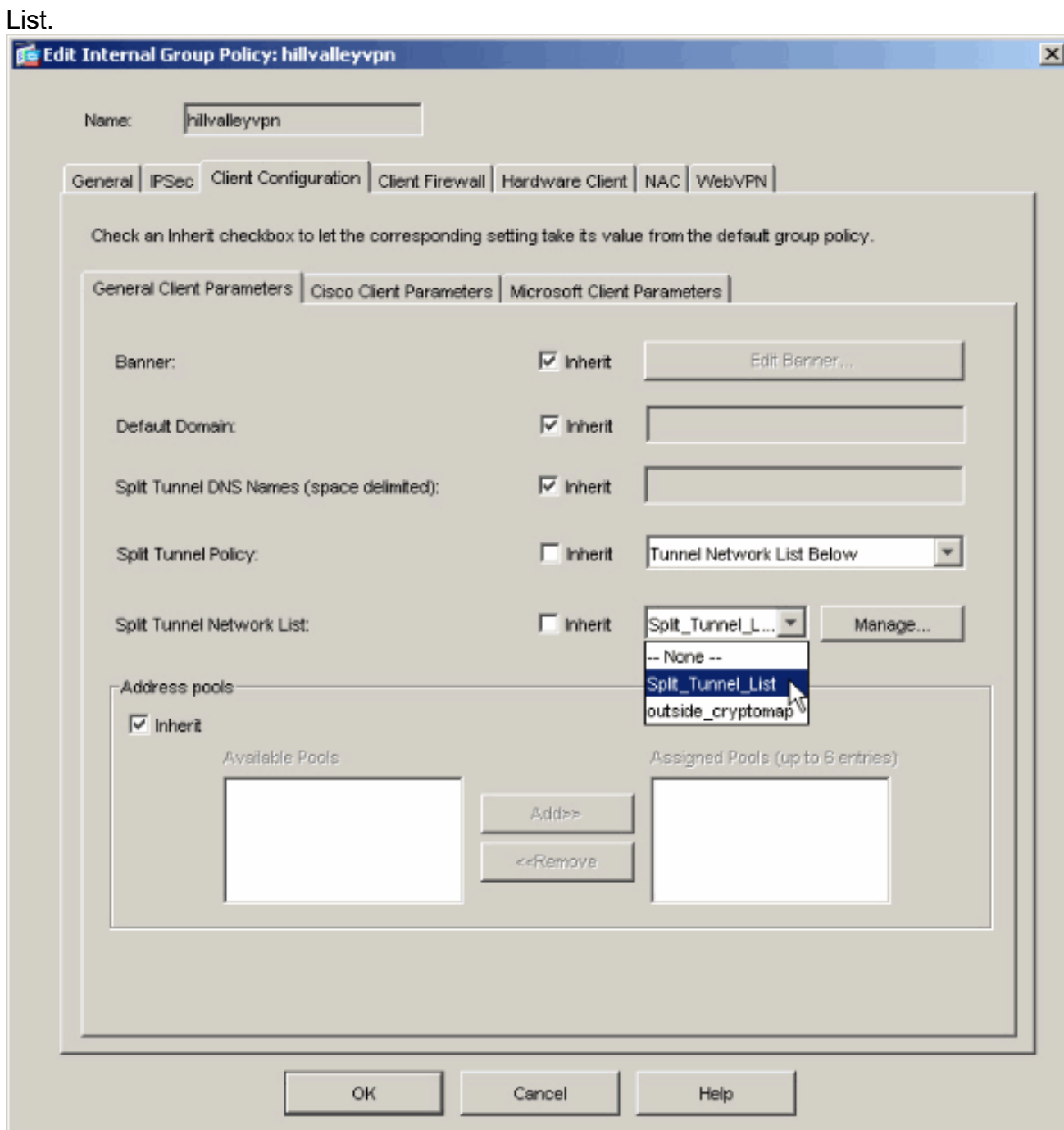

11. Klik op OK om naar de configuratie van het groepsbeleid terug te keren.

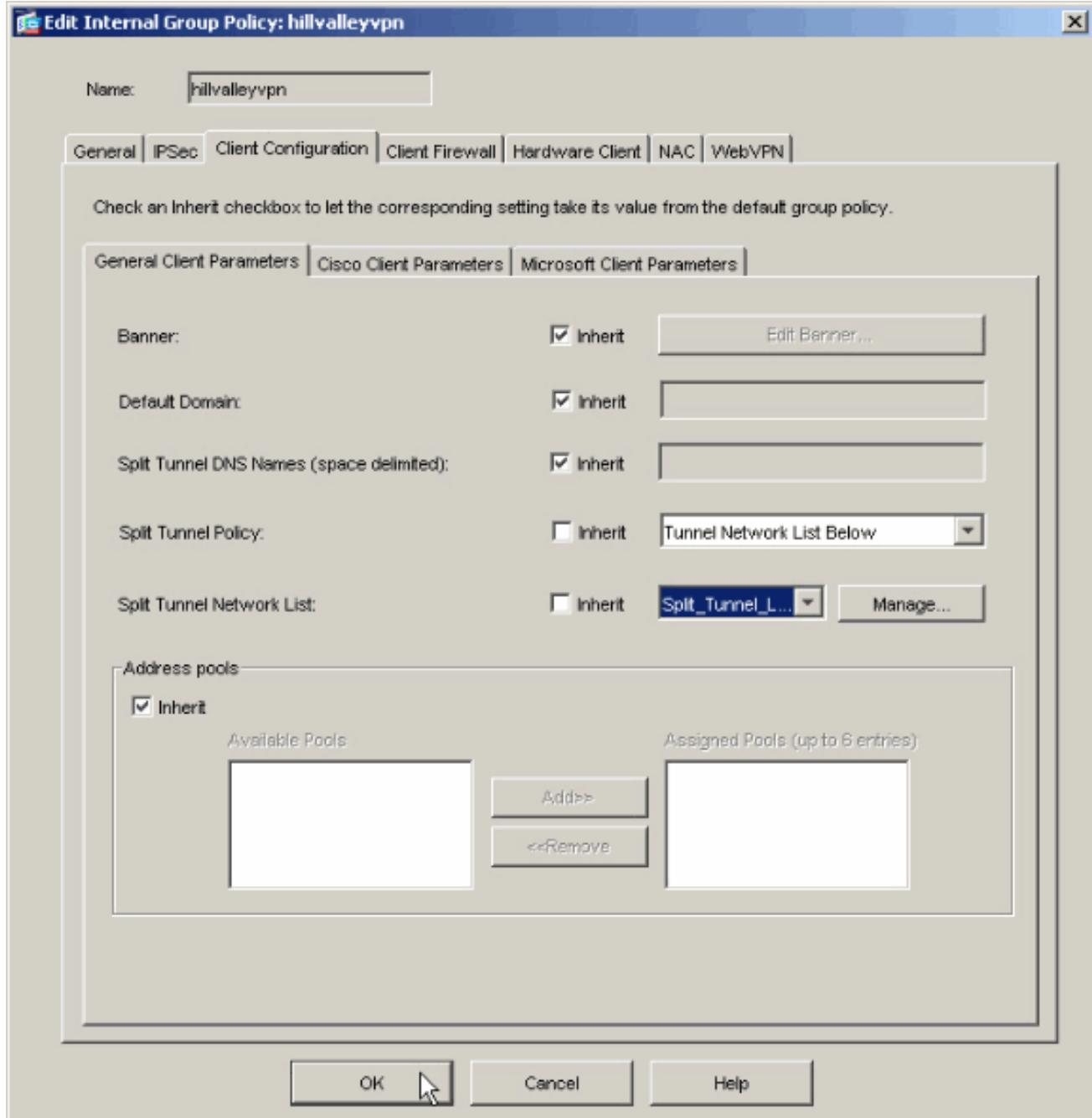

12. Klik op Toepassen en Verzend (indien nodig) om de opdrachten naar de ASA te sturen.

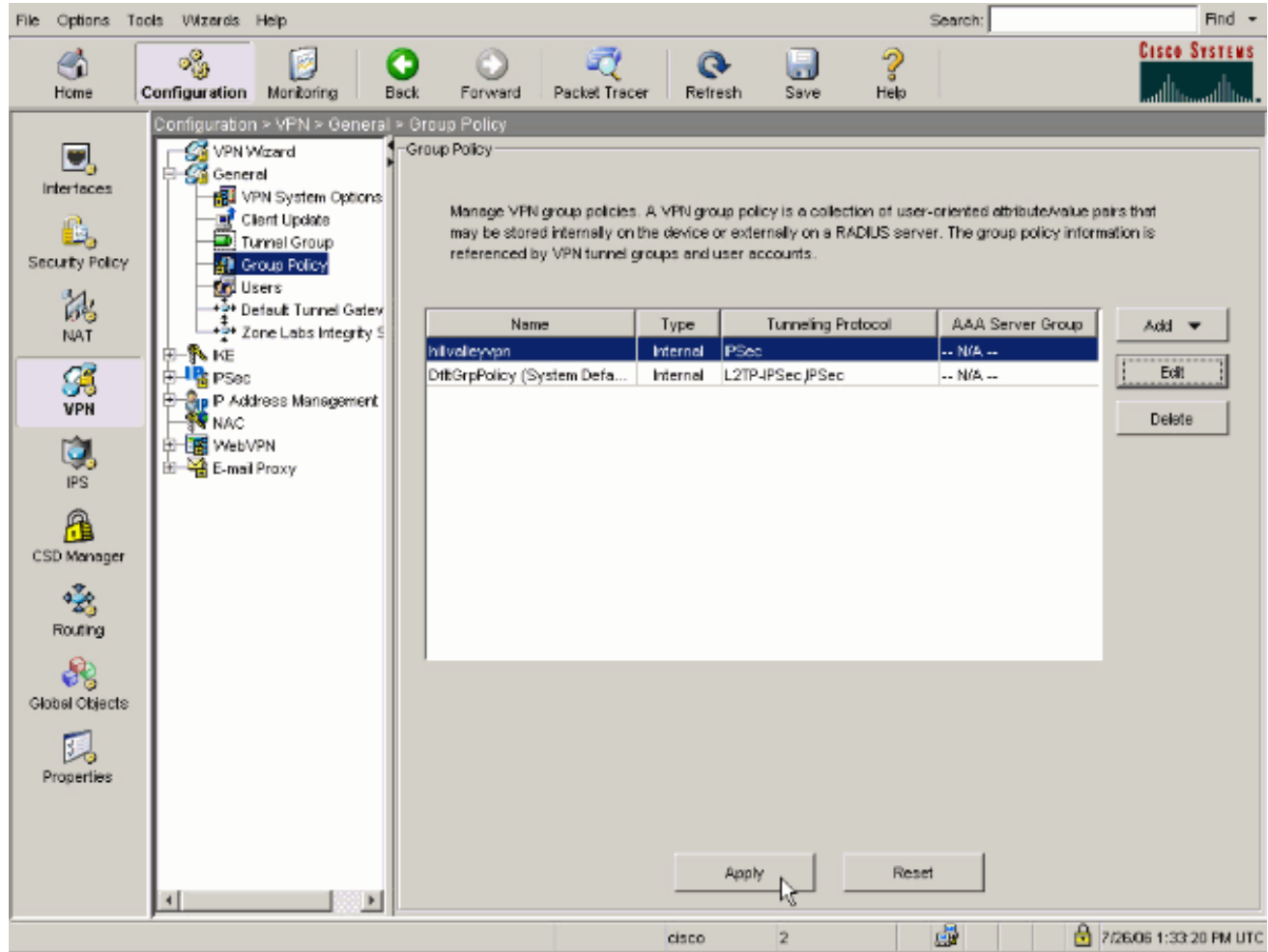

### <span id="page-11-0"></span>ASA 8.500x configureren met adaptieve security applicatie Manager (ASDM) 6.x

Voltooi deze stappen om uw tunnelgroep te configureren om een gesplitste tunneling voor de gebruikers in de groep toe te staan.

1. Kies Configuration > Remote Access VPN > Network (Client) Access > Group Policy en kies het groepsbeleid waarin u lokale LAN-toegang wilt inschakelen. Klik vervolgens op

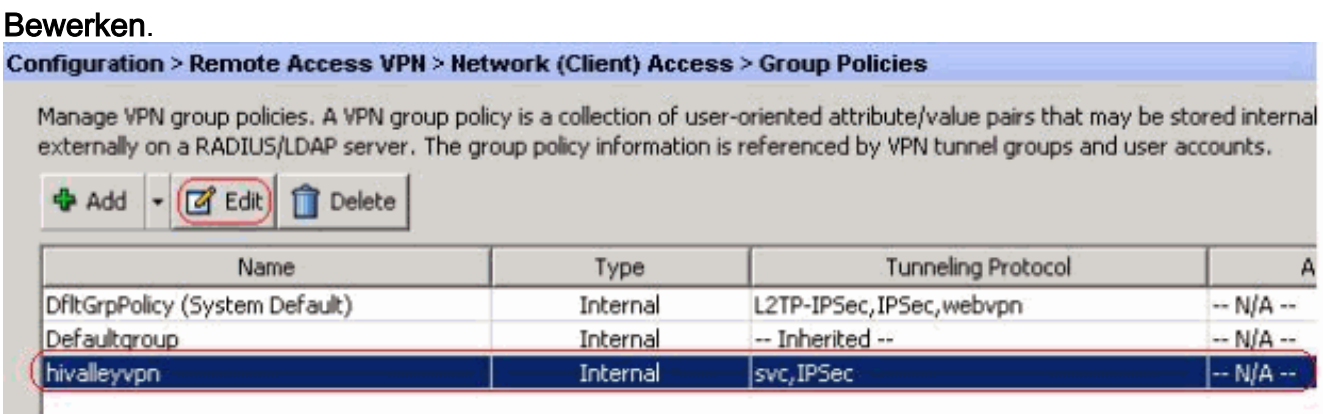

2. Klik op **Tunneling** splitsen.

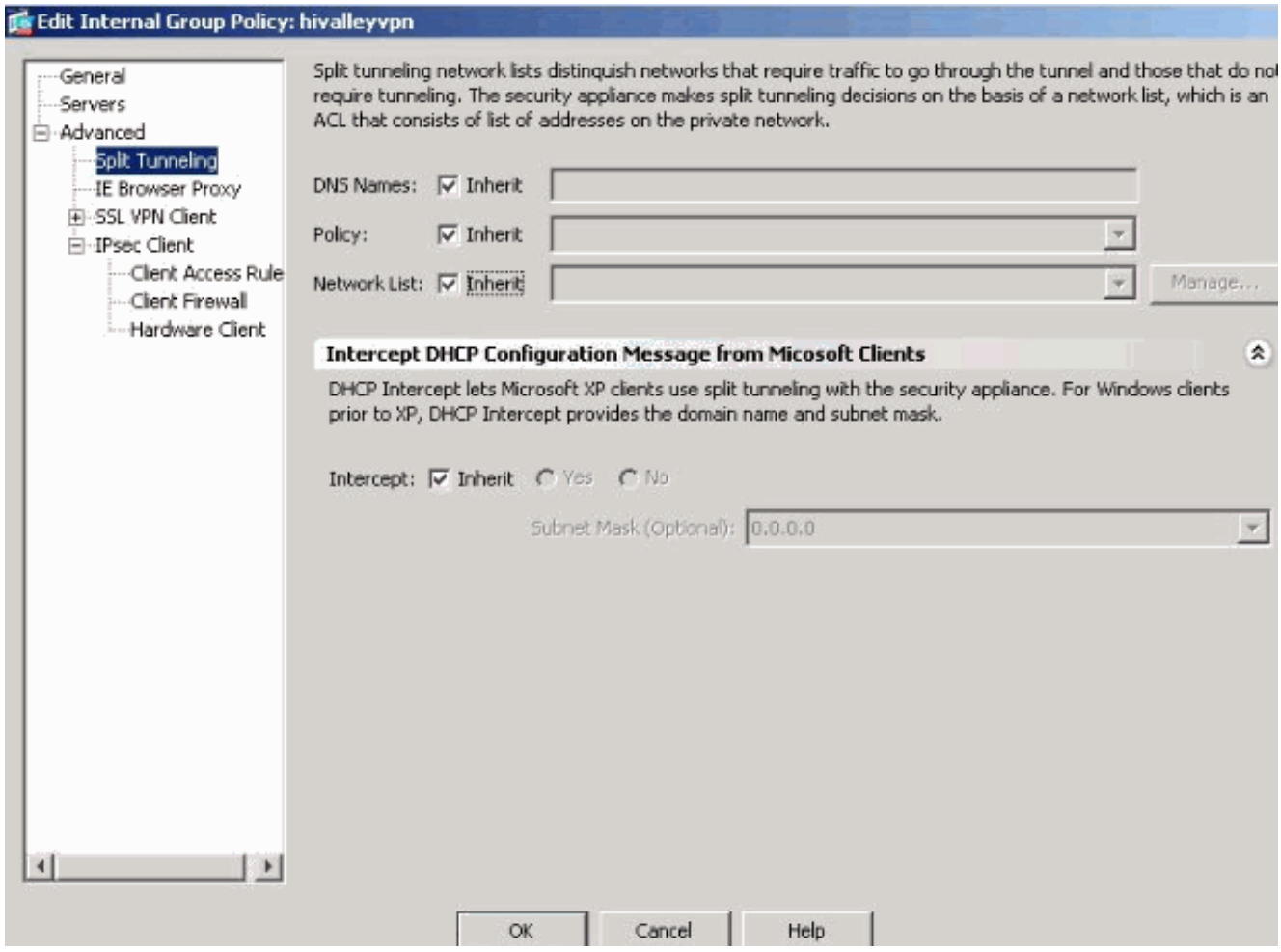

3. Schakel het vakje Inherit voor Split Tunnel Policy uit en kies de onderstaande lijst met tunnelnetwerken.

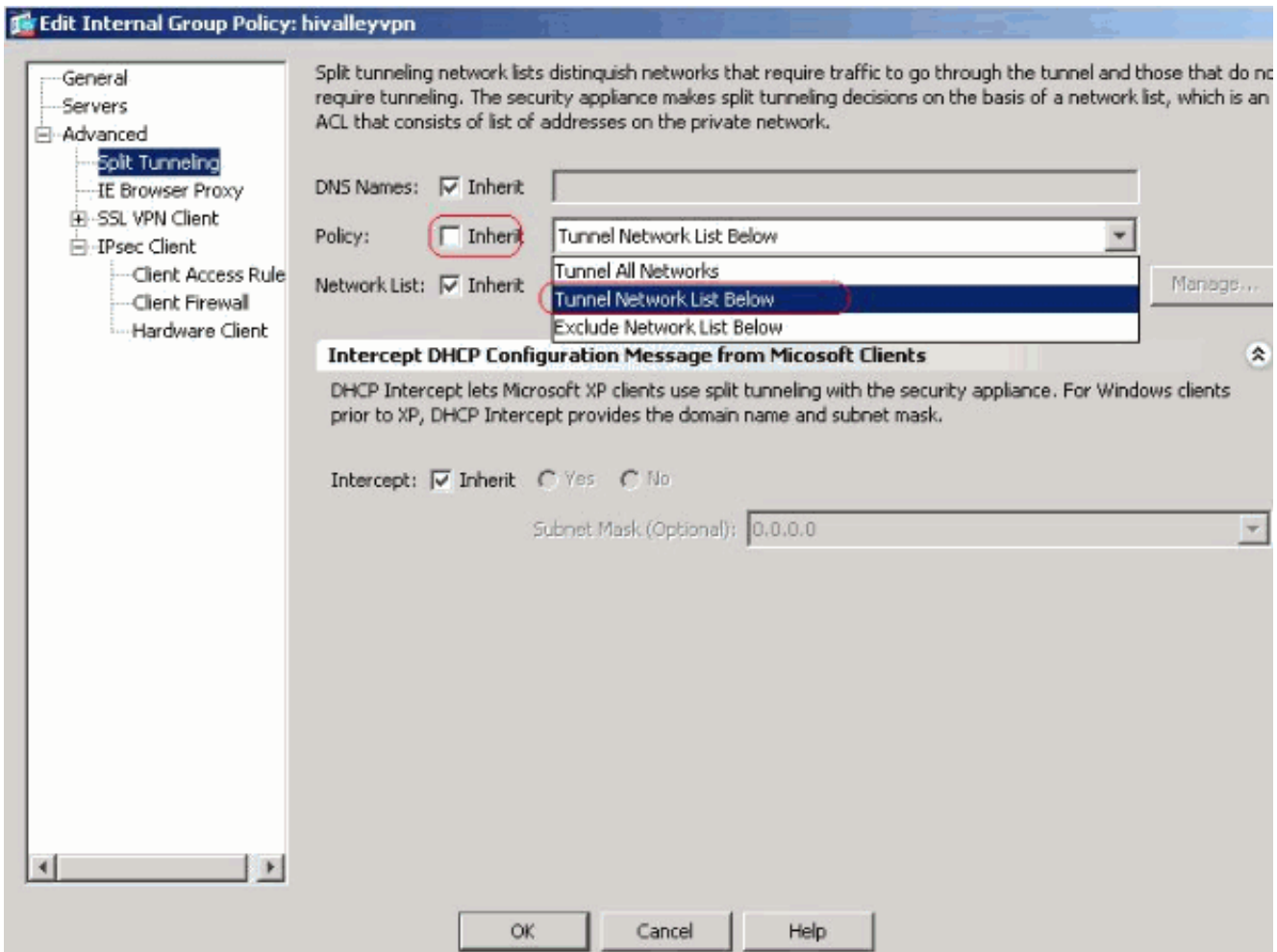

4. Schakel het vakje **Inherit** uit voor de netwerklijst Split Tunnel en klik vervolgens op **Bewerken** om de ACL Manager te starten.

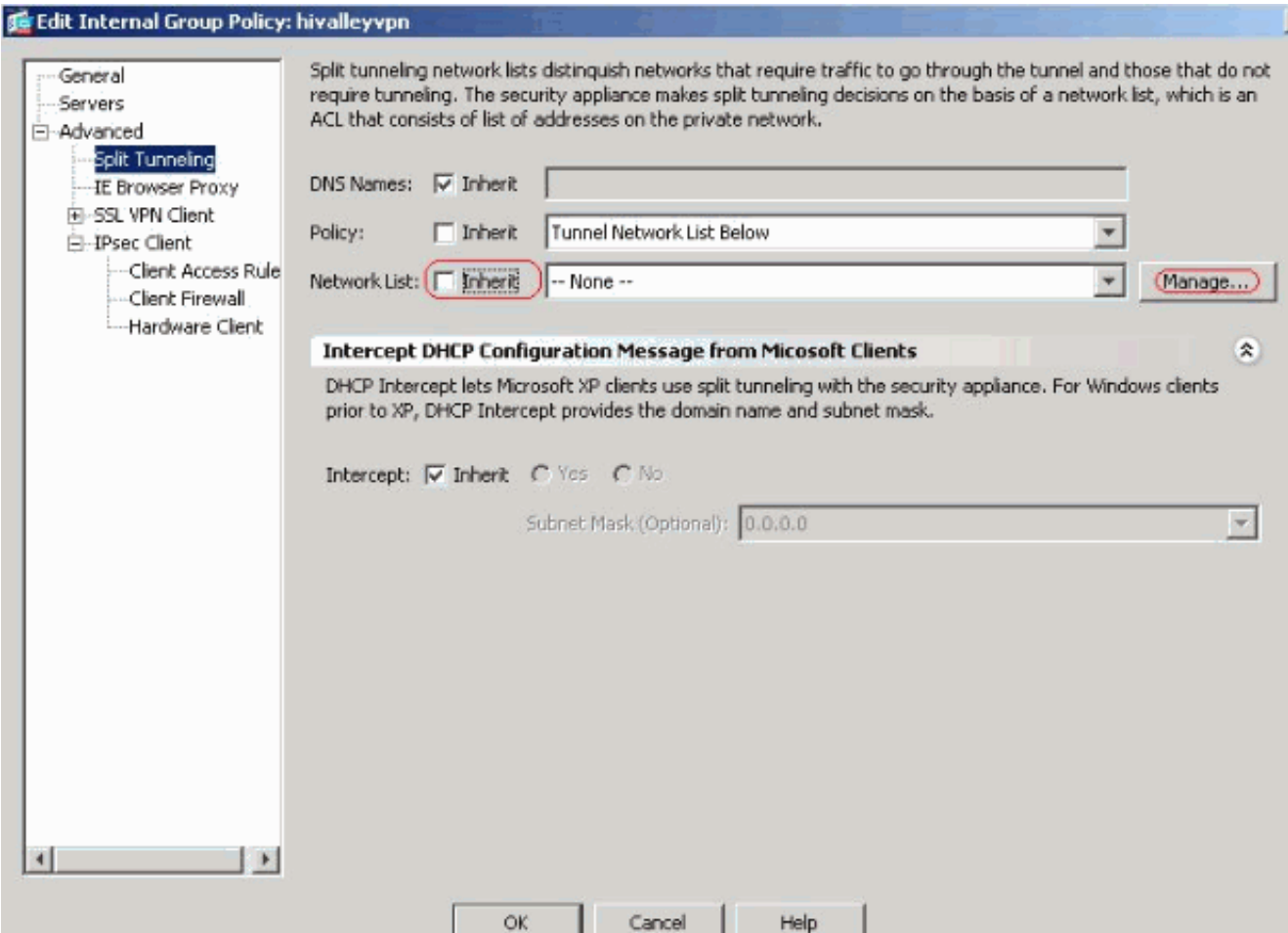

5. Kies in de ACL Manager Add > Add ACL... om een nieuwe toegangslijst te

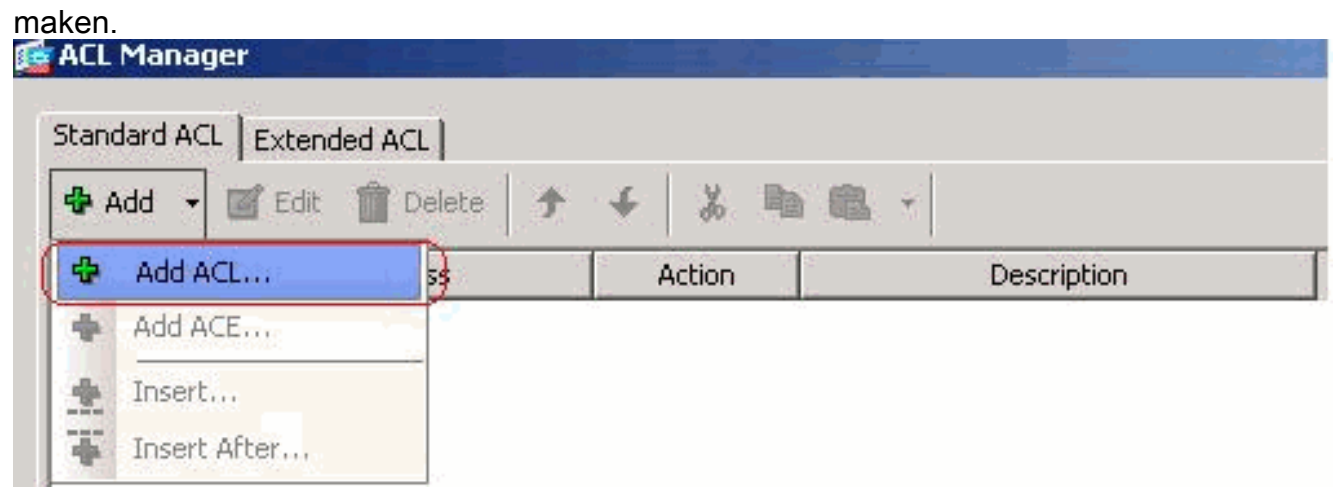

6. Typ een naam voor ACL en klik op OK.

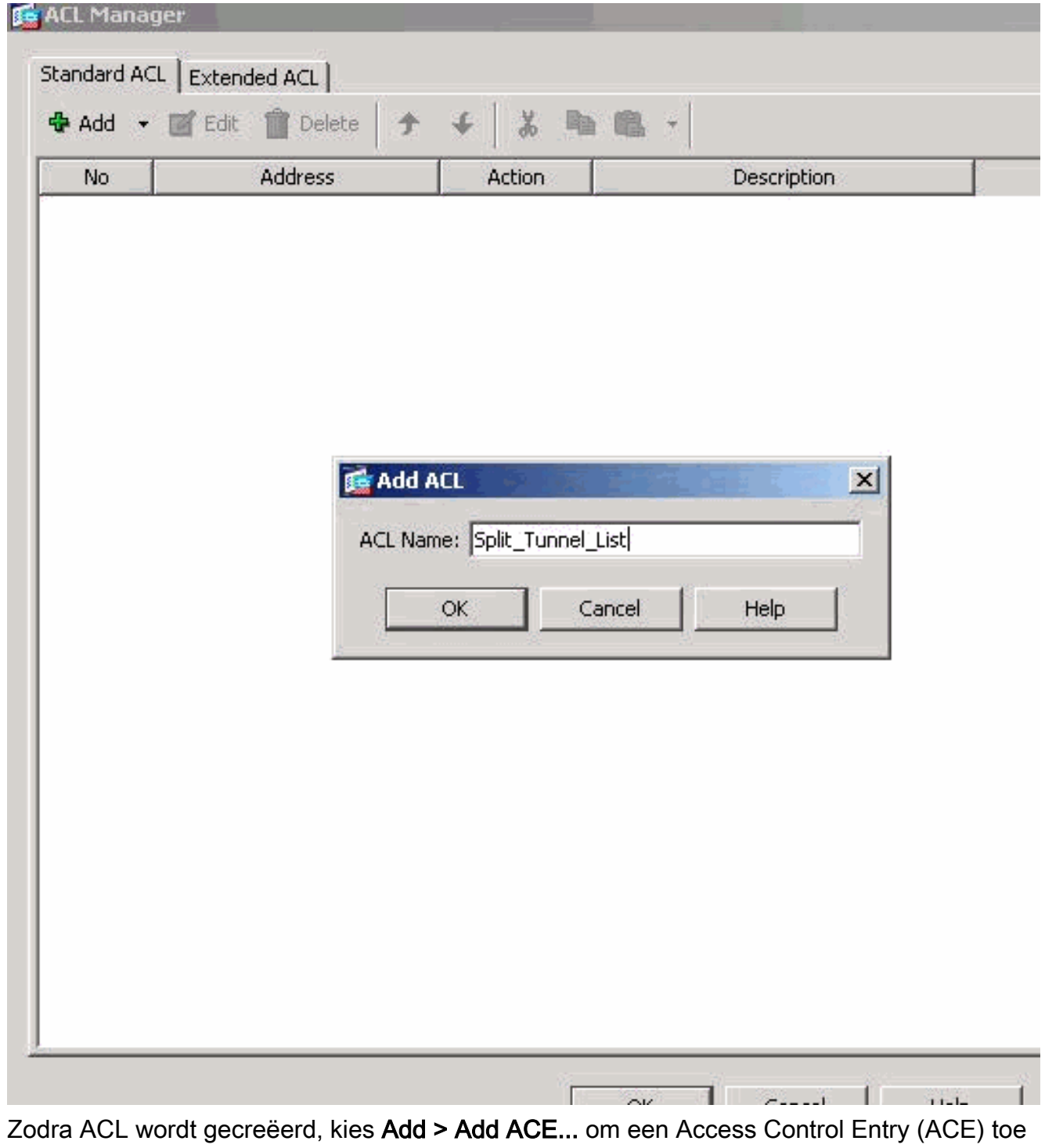

te 7.

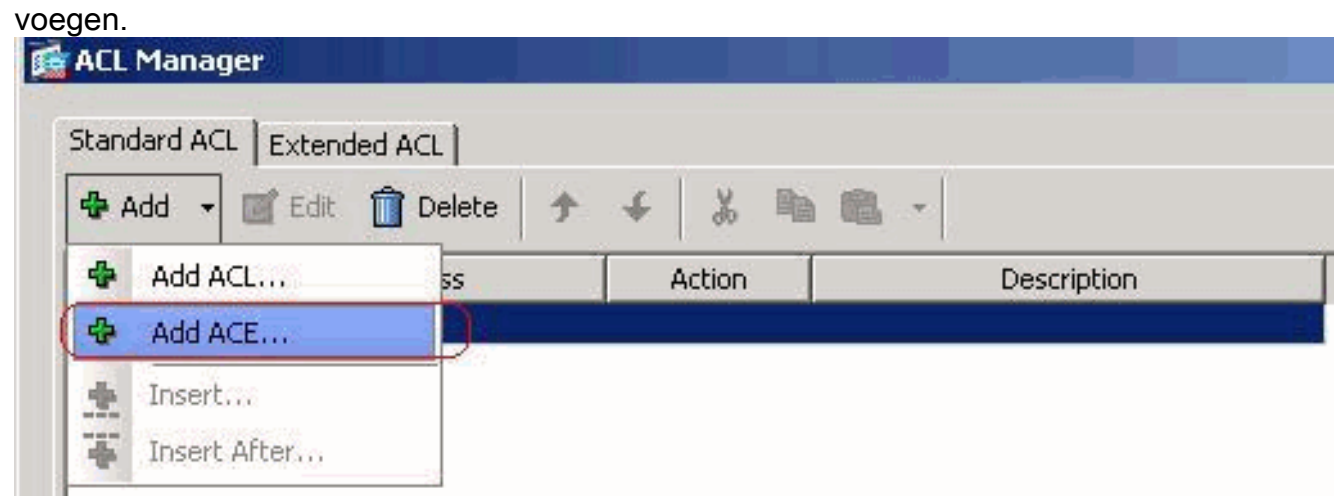

8. Defineer de ACE die overeenkomt met het LAN achter de ASA. In dit geval is het netwerk

10.0.1.0/24.Klik op de radioknop Toestemming.Kies het netwerkadres met masker 10.0.1.0/24.(Optioneel) Geef een beschrijving.Klik op

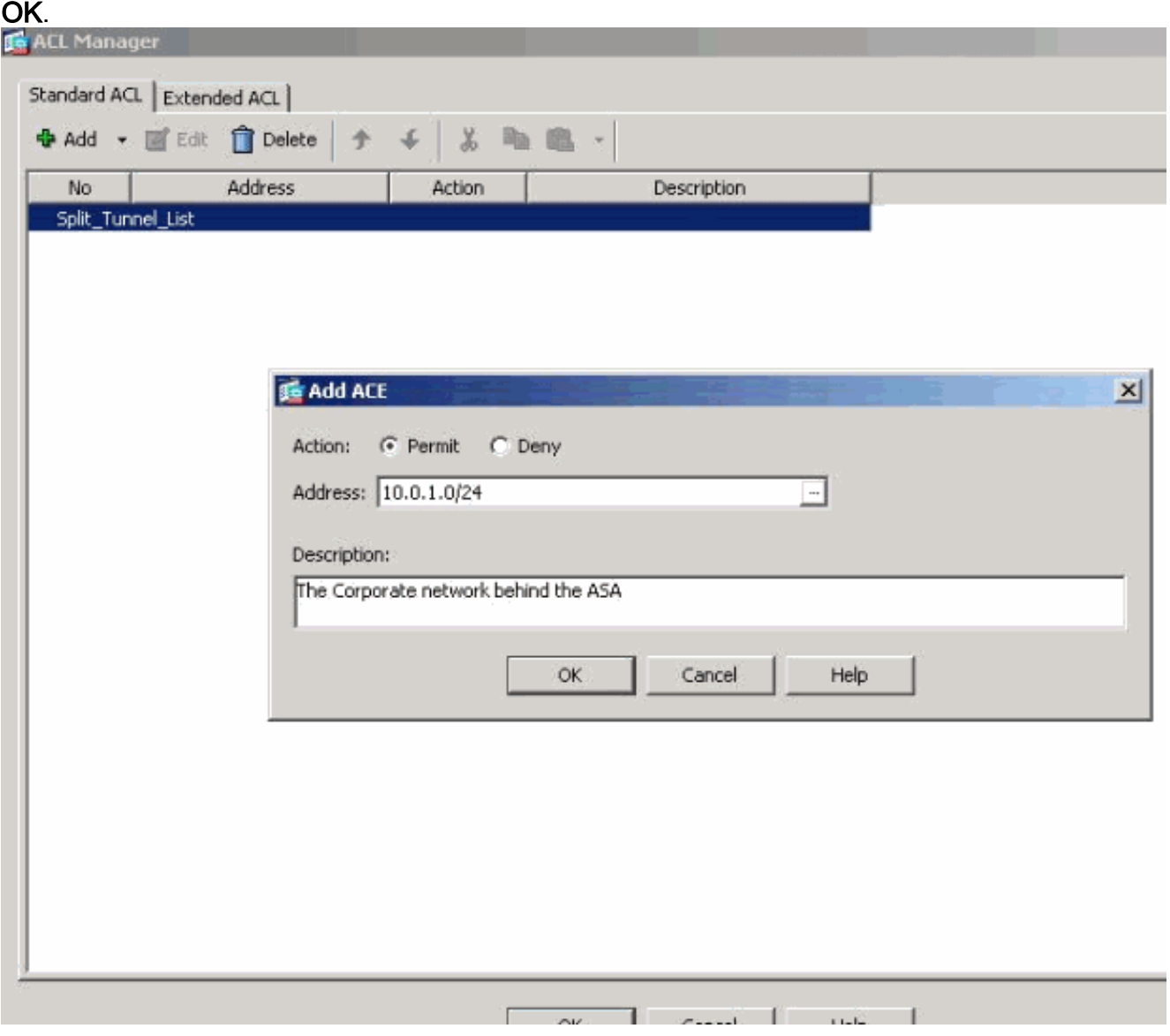

9. Klik op **OK** om de ACL-Manager te verlaten.

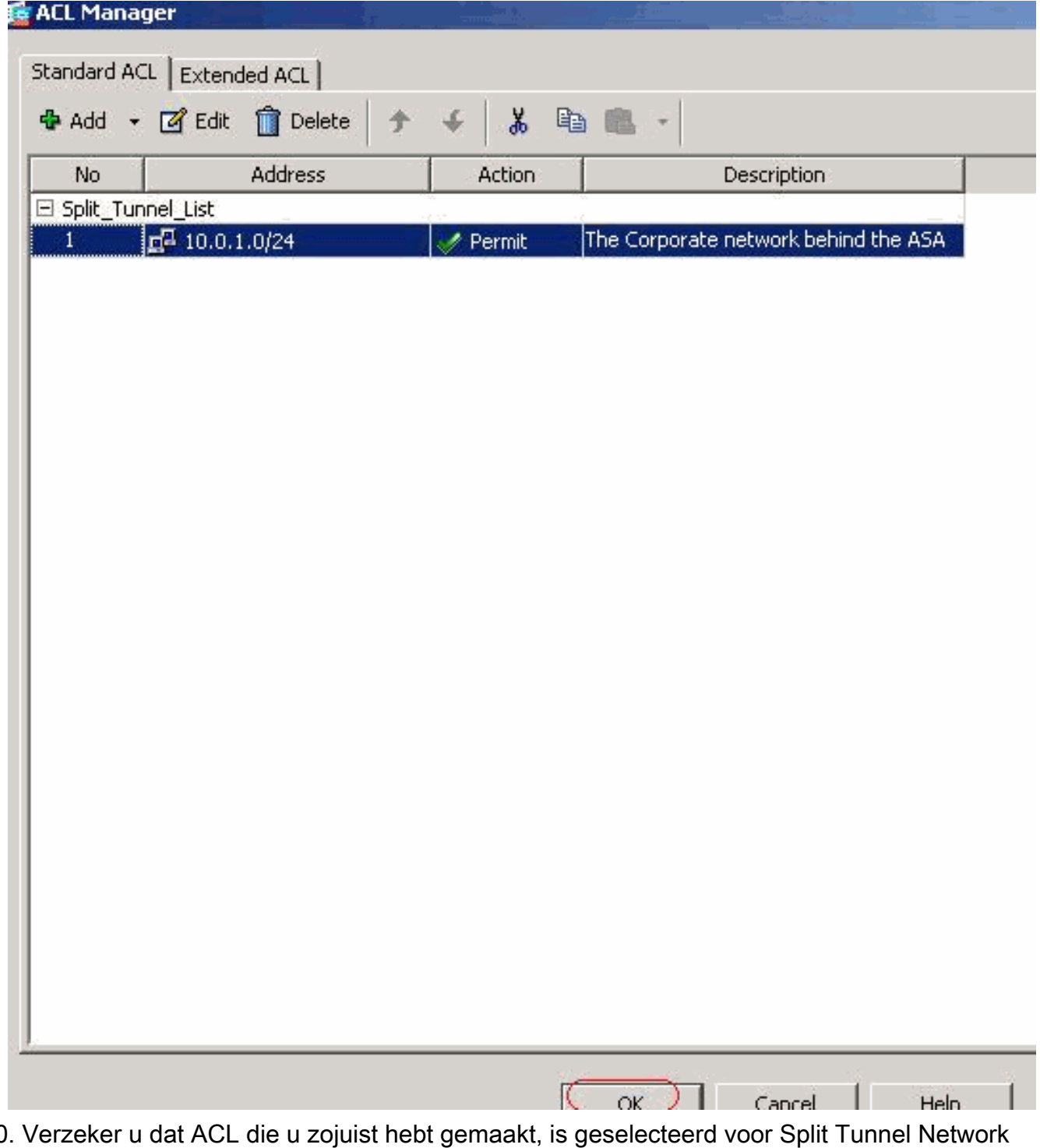

List. 10.

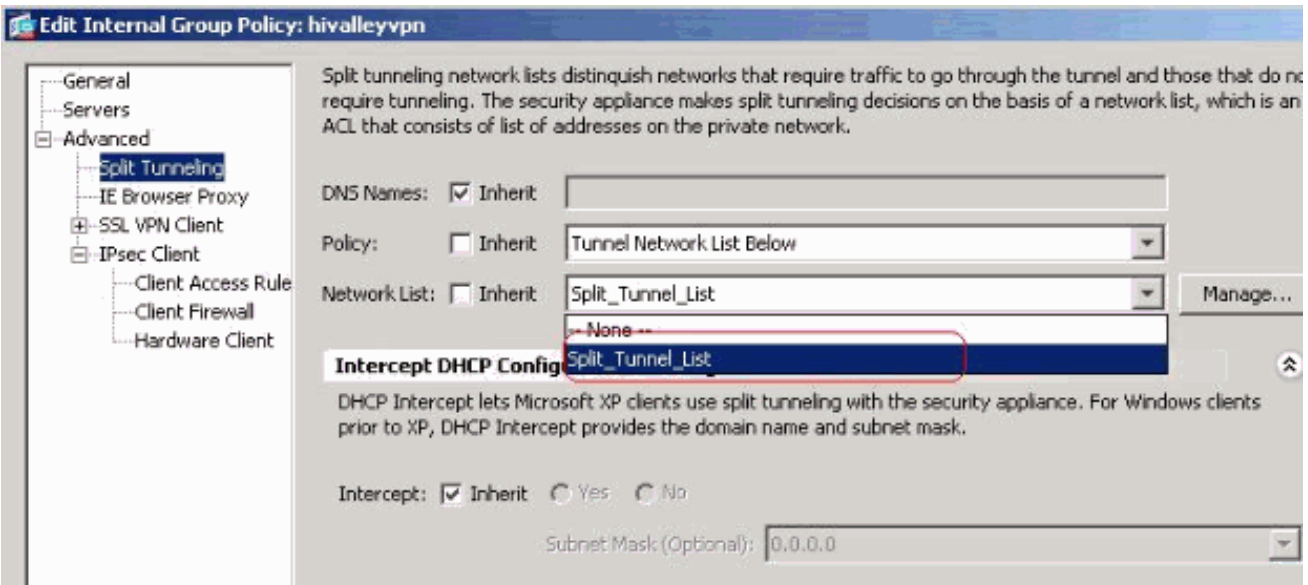

11. Klik op OK om naar de configuratie van het groepsbeleid terug te

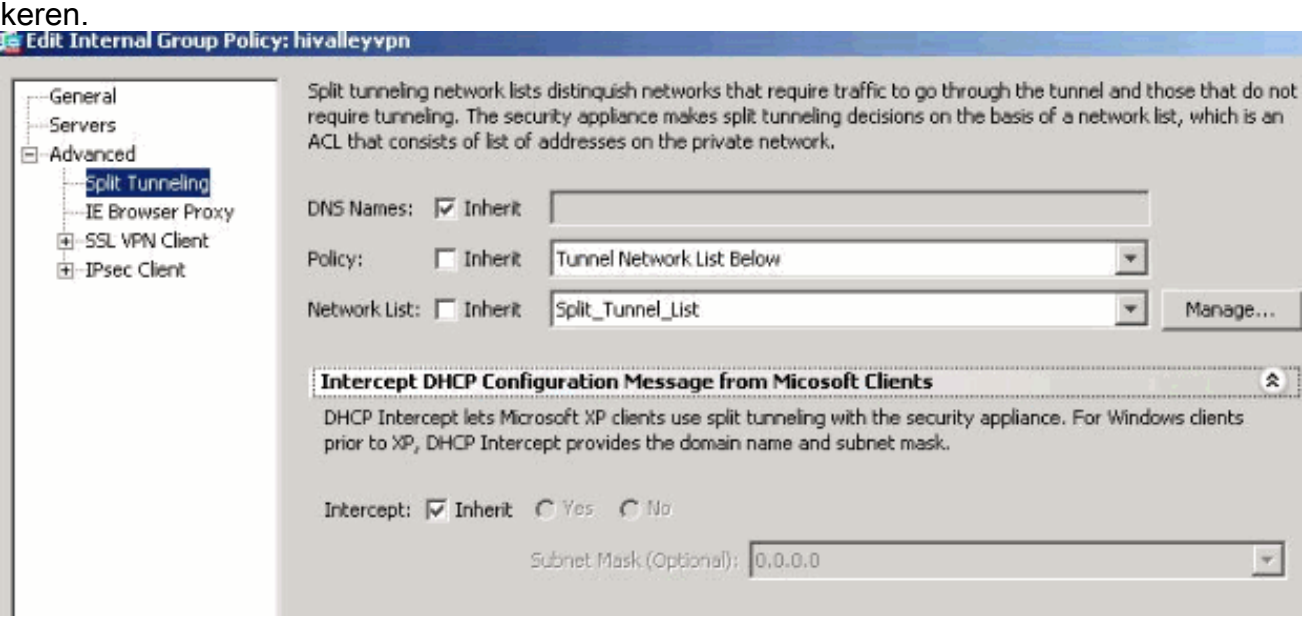

12. Klik op Toepassen en Verzend (indien nodig) om de opdrachten naar de ASA te sturen.

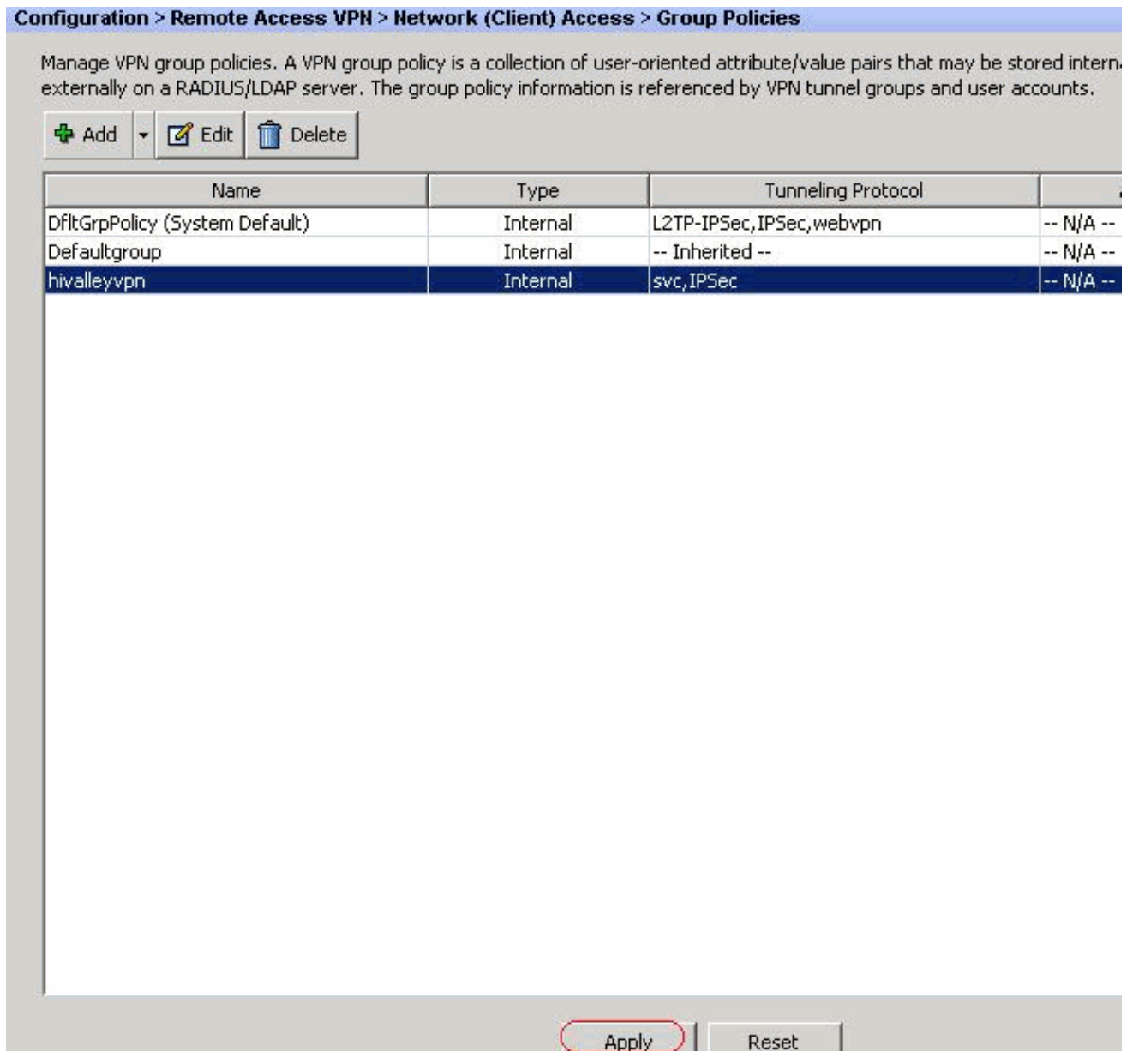

### <span id="page-19-0"></span>ASA 7.x en hoger configureren via CLI

In plaats van de ASDM te gebruiken, kunt u deze stappen in de ASA CLI voltooien om gesplitste tunneling op de ASA toe te staan:

Opmerking: De CLI Split Tunneling-configuratie is hetzelfde voor zowel ASA 7.x als 8.x.

1. Geef de configuratie op.

```
ciscoasa>enable
Password: ********
ciscoasa#configure terminal
ciscoasa(config)#
```
- Maak de toegangslijst die het netwerk achter de ASA definieert. 2. ciscoasa(config)#**access-list Split\_Tunnel\_List remark The corporate network behind the ASA.** ciscoasa(config)#**access-list Split\_Tunnel\_List standard permit 10.0.1.0 255.255.255.0**
- Geef de configuratiemodus voor het groepsbeleid op voor het beleid dat u wilt wijzigen. 3. ciscoasa(config)#**group-policy hillvalleyvpn attributes** ciscoasa(config-group-policy)#
- 4. Specificeer het gesplitste tunnelbeleid. In dit geval wordt het beleid aangegeven. ciscoasa(config-group-policy)#**split-tunnel-policy tunnelspecified**
- 5. Specificeer de gesplitste tunneltoegangslijst. In dit geval is de lijst **Split\_Tunnel\_List**. ciscoasa(config-group-policy)#**split-tunnel-network-list value Split\_Tunnel\_List**
- 6. Deze opdracht geven: ciscoasa(config)#**tunnel-group hillvalleyvpn general-attributes**
- Associeer het groepsbeleid met de tunnelgroep 7. ciscoasa(config-tunnel-ipsec)# **default-group-policy hillvalleyvpn**
- Sluit de twee configuratie-modi. 8. ciscoasa(config-group-policy)#**exit** ciscoasa(config)#**exit** ciscoasa#
- 9. Sla de configuratie op in niet-vluchtige RAM (NVRAM) en druk op **ENTER** wanneer u wordt gevraagd om de bronbestandsnaam te specificeren. ciscoasa#**copy running-config startup-config**

Source filename [running-config]? Cryptochecksum: 93bb3217 0f60bfa4 c36bbb29 75cf714a 3847 bytes copied in 3.470 secs (1282 bytes/sec) ciscoasa#

#### <span id="page-20-0"></span>PIX 6.x configureren via CLI

Voer de volgende stappen uit:

1. Maak de toegangslijst die het netwerk achter de PIX definieert.

```
PIX(config)#access-list Split_Tunnel_List standard permit 10.0.1.0 255.255.255.0
```
2. Maak een VPN groep *vpn3000* en specificeer de gesplitste tunnel ACL naar deze zoals wordt weergegeven: PIX(config)#**vpngroup vpn3000 split-tunnel Split\_Tunnel\_List**

Opmerking: Raadpleeg [Cisco Secure PIX Firewall 6.x en Cisco VPN-client 3.5 voor Windows](//www.cisco.com/en/US/products/hw/vpndevc/ps2030/products_configuration_example09186a00800b6099.shtml) [met Microsoft Windows 2000 en 2003 IAS RADIUS-verificatie](//www.cisco.com/en/US/products/hw/vpndevc/ps2030/products_configuration_example09186a00800b6099.shtml) voor meer informatie over VPN-configuratie voor externe toegang voor PIX 6.x.

## <span id="page-20-1"></span>Verifiëren

Volg de stappen in deze secties om uw configuratie te controleren.

- [Connect met VPN-client](#page-20-2)
- [Bekijk het VPN-clientlogboek](#page-22-0)
- [Lokale LAN-toegang testen met Ping](#page-23-0)

### <span id="page-20-2"></span>Connect met VPN-client

Sluit uw VPN-client aan op de VPN-centrator om uw configuratie te controleren.

1. Kies uw verbindingsingang van de lijst en klik op **Connect** 

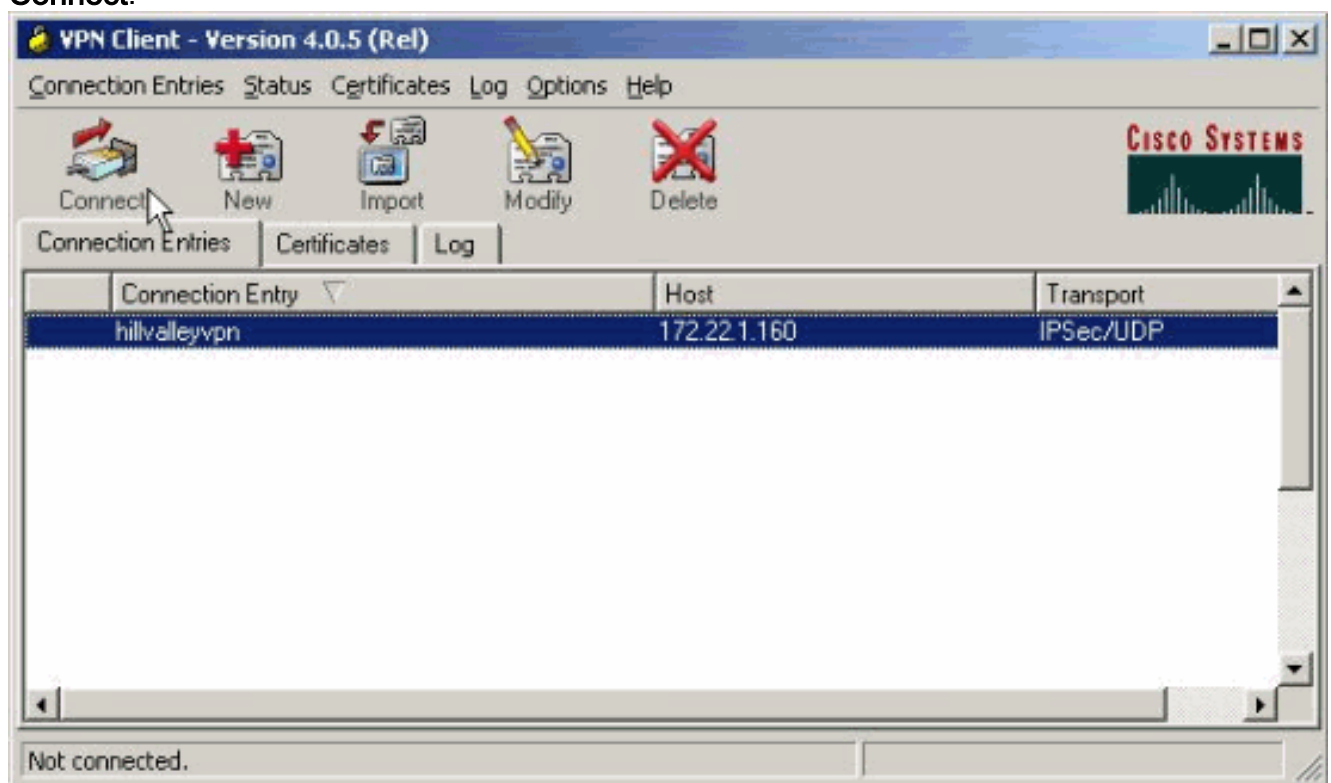

2. Voer je geloofsbrieven

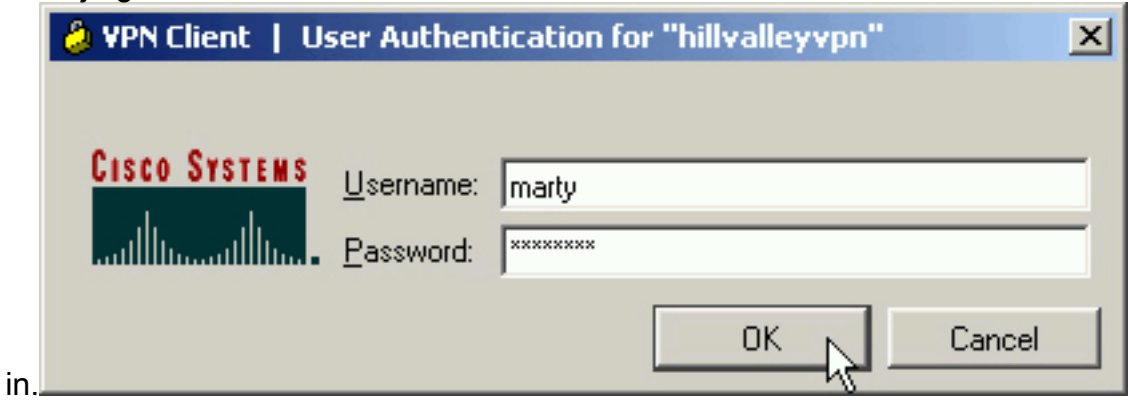

3. Kies **Status > Statistieken...** om het venster met tunneldetails weer te geven, waar u de gegevens van de tunnel kunt inspecteren en verkeer kunt zien stromen.

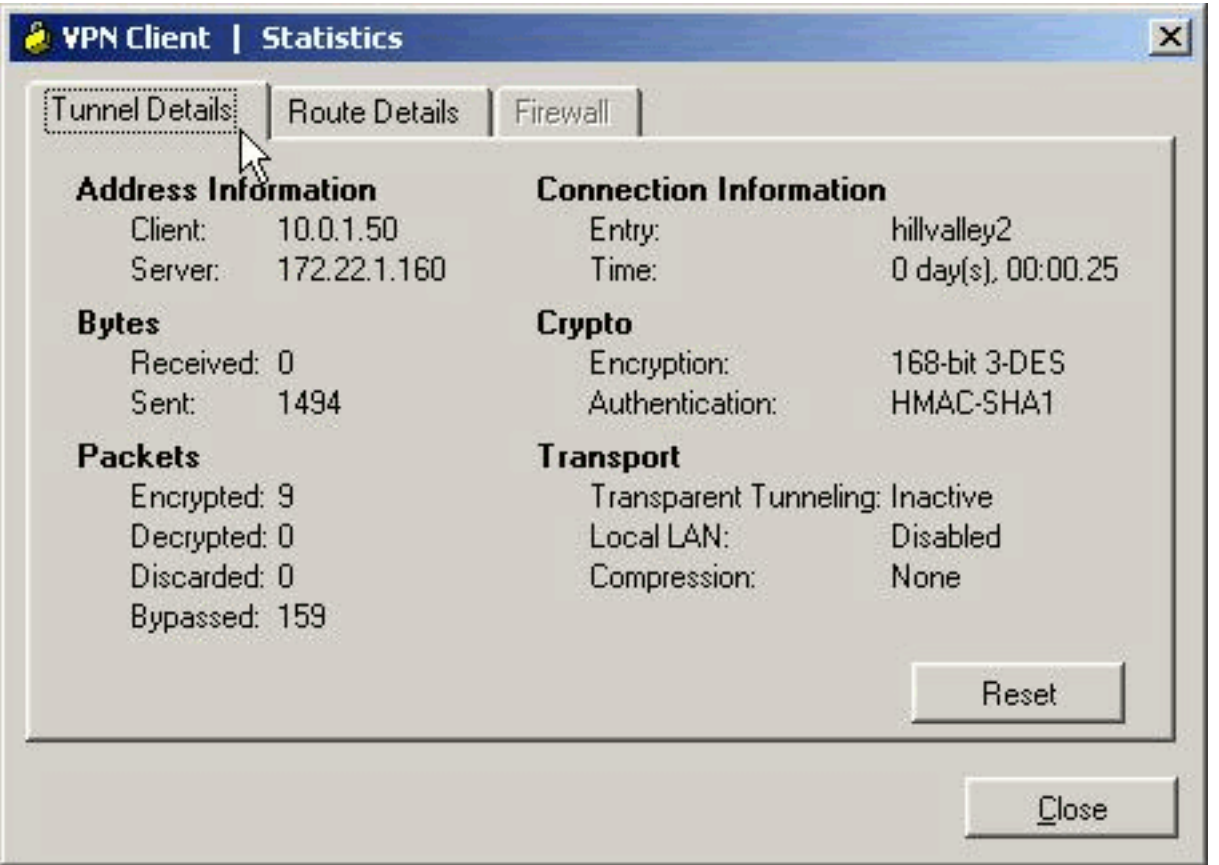

Ga naar het tabblad Route Details om de routes te zien die de VPN-client aan de ASA heeft 4. beveiligd.In dit voorbeeld, waarborgt de client van VPN toegang tot 10.0.1.0/24 terwijl al het andere verkeer niet versleuteld en niet verzonden wordt over de

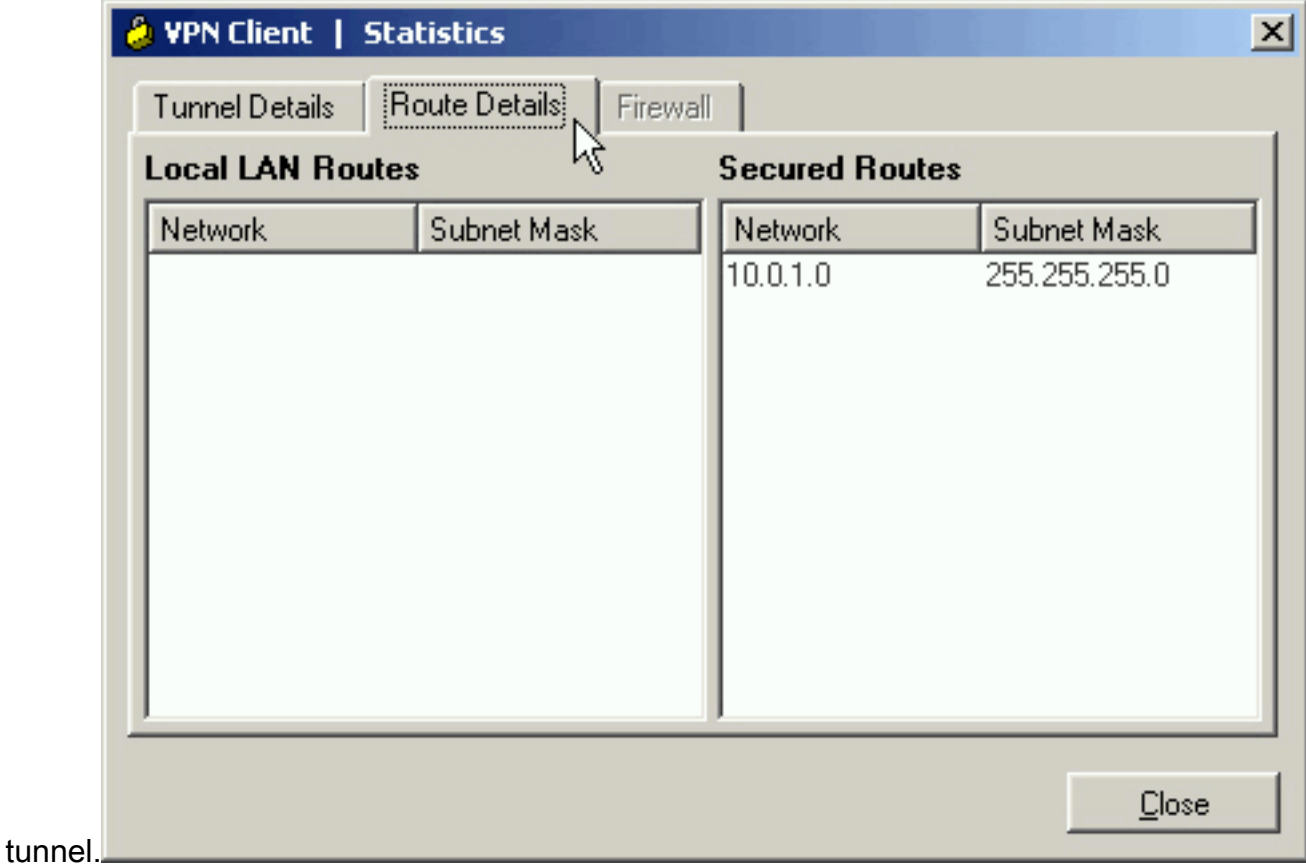

## <span id="page-22-0"></span>Bekijk het VPN-clientlogboek

Wanneer u het logbestand van VPN-client onderzoekt, kunt u bepalen of de parameter die

gesplitste tunneling specificeert, al dan niet is ingesteld. Ga naar het tabblad Log in de VPN-client om het logbestand te bekijken. Klik vervolgens op loginstellingen om aan te passen wat is vastgelegd. In dit voorbeeld is IKE ingesteld op 3 - Hoog terwijl alle andere logelementen zijn ingesteld op 1 - Laag.

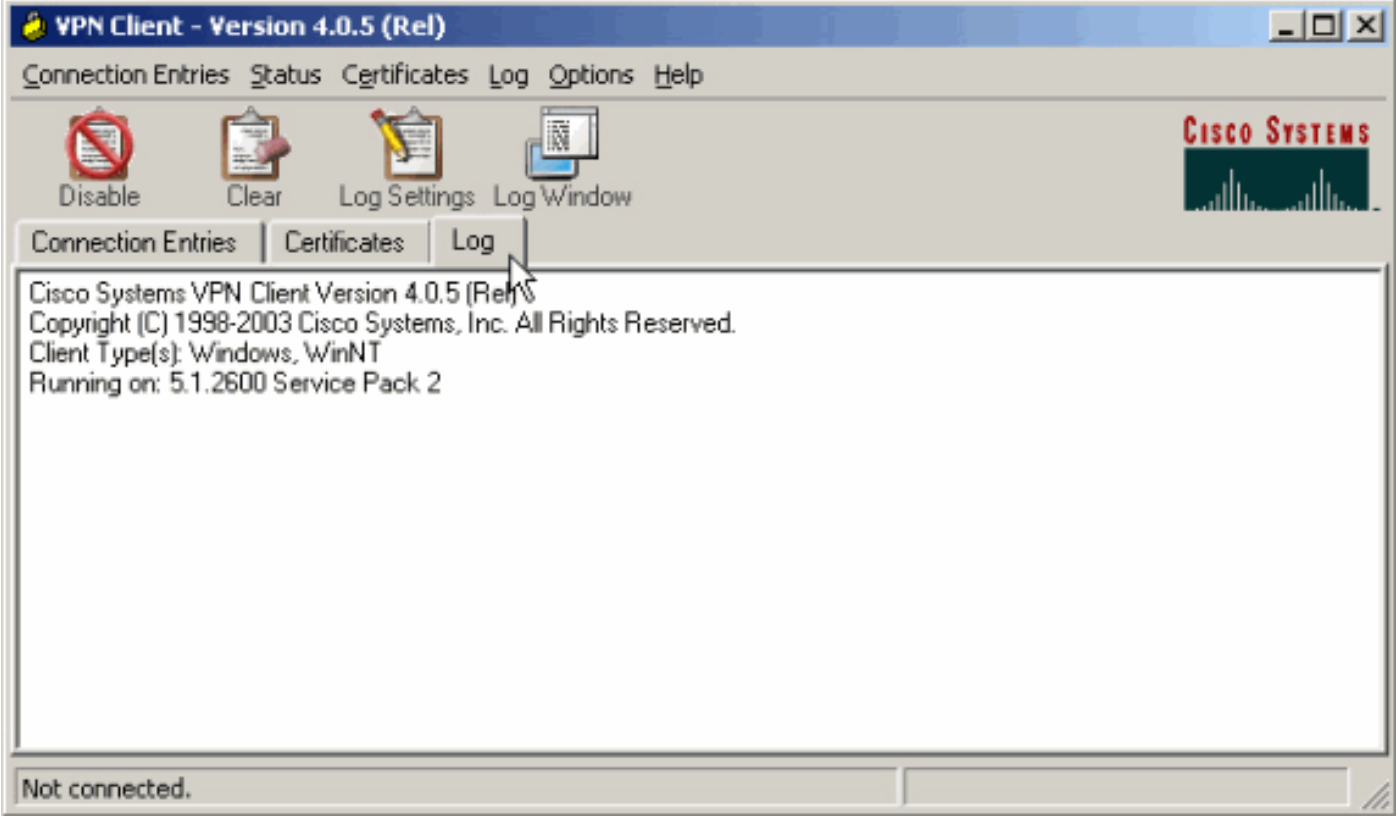

Cisco Systems VPN Client Version 4.0.5 (Rel) Copyright (C) 1998-2003 Cisco Systems, Inc. All Rights Reserved. Client Type(s): Windows, WinNT Running on: 5.1.2600 Service Pack 2

1 14:20:09.532 07/27/06 Sev=Info/6IKE/0x6300003B Attempting to establish a connection with 172.22.1.160.

*!--- Output is supressed* 18 14:20:14.188 07/27/06 Sev=Info/5 IKE/0x6300005D Client sending a firewall request to concentrator 19 14:20:14.188 07/27/06 Sev=Info/5 IKE/0x6300005C Firewall Policy: Product=Cisco Systems Integrated Client, Capability= (Centralized Protection Policy). 20 14:20:14.188 07/27/06 Sev=Info/5 IKE/0x6300005C Firewall Policy: Product=Cisco Intrusion Prevention Security Agent, Capability= (Are you There?). 21 14:20:14.208 07/27/06 Sev=Info/4 IKE/0x63000013 SENDING >>> ISAKMP OAK TRANS \*(HASH, ATTR) to 172.22.1.160 22 14:20:14.208 07/27/06 Sev=Info/5 IKE/0x6300002F Received ISAKMP packet: peer = 172.22.1.160 23 14:20:14.208 07/27/06 Sev=Info/4 IKE/0x63000014 RECEIVING <<< ISAKMP OAK TRANS \*(HASH, ATTR) from 172.22.1.160 24 14:20:14.208 07/27/06 Sev=Info/5 IKE/0x63000010 MODE\_CFG\_REPLY: Attribute = INTERNAL\_IPV4\_ADDRESS: , value = 10.0.1.50 25 14:20:14.208 07/27/06 Sev=Info/5 IKE/0x63000010 MODE\_CFG\_REPLY: Attribute = INTERNAL\_IPV4\_NETMASK: , value = 255.255.255.0 26 14:20:14.208 07/27/06 Sev=Info/5 IKE/0x6300000D MODE CFG\_REPLY: Attribute = MODECFG\_UNITY\_SAVEPWD: , value = 0x00000000 27 14:20:14.208 07/27/06 Sev=Info/5 IKE/0x6300000D MODE\_CFG\_REPLY: Attribute = MODECFG\_UNITY\_PFS: , value = 0x00000000 28 14:20:14.208 07/27/06 Sev=Info/5 IKE/0x6300000E MODE\_CFG\_REPLY: Attribute = APPLICATION\_VERSION, value = Cisco Systems, Inc ASA5510 Version 7.2(1) built by root on Wed 31-May-06 14:45 *!--- Split tunneling is permitted and the remote LAN is defined.* 29 14:20:14.238 07/27/06 Sev=Info/5 IKE/0x6300000D MODE CFG REPLY: Attribute = MODECFG\_UNITY\_SPLIT\_INCLUDE (# of split\_nets), value =  $0x00000001$  30 14:20:14.238 07/27/06  $Sev=Info/5$  IKE/0x6300000F SPLIT\_NET #1 subnet = 10.0.1.0 mask = 255.255.255.0 protocol = 0 src port = 0 dest port=0 *!--- Output is supressed.*

#### <span id="page-23-0"></span>Lokale LAN-toegang testen met Ping

Een extra manier om te testen dat de VPN-client is geconfigureerd voor gesplitste tunneling terwijl deze is aangesloten op de ASA, is door de ping-opdracht in de Windows-opdrachtregel te gebruiken. Het lokale LAN van de VPN-client is 192.168.0.0/24 en er is een andere host op het netwerk aanwezig met een IP-adres van 192.168.0.3.

```
C:\>ping 192.168.0.3
Pinging 192.168.0.3 with 32 bytes of data:
Reply from 192.168.0.3: bytes=32 time<1ms TTL=255
Reply from 192.168.0.3: bytes=32 time<1ms TTL=255
Reply from 192.168.0.3: bytes=32 time<1ms TTL=255
Reply from 192.168.0.3: bytes=32 time<1ms TTL=255
Ping statistics for 192.168.0.3:
   Packets: Sent = 4, Received = 4, Lost = 0 (0% loss),
Approximate round trip times in milli-seconds:
    Minimum = 0ms, Maximum = 0ms, Average = 0ms
```
## <span id="page-24-0"></span>Problemen oplossen

#### <span id="page-24-1"></span>Beperking met aantal ingangen in een splitter-tunnelleiding

Er is een beperking met het aantal ingangen in een ACL die voor splitsingen tunnel wordt gebruikt. Aanbevolen wordt niet meer dan 50-60 ACE-items te gebruiken voor een bevredigende functionaliteit. U wordt geadviseerd om de subnetting optie uit te voeren om een bereik van IP adressen te bestrijken.

## <span id="page-24-2"></span>Gerelateerde informatie

- [PIX/ASA 750x als externe VPN-server met ASDM-configuratievoorbeeld](//www.cisco.com/en/US/products/ps6120/products_configuration_example09186a008060f25c.shtml?referring_site=bodynav)
- [Cisco ASA 5500 Series adaptieve security applicaties](//www.cisco.com/en/US/products/ps6120/tsd_products_support_series_home.html?referring_site=bodynav)
- [Technische ondersteuning en documentatie Cisco Systems](//www.cisco.com/cisco/web/support/index.html?referring_site=bodynav)